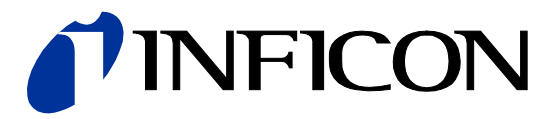

# Ion Reference Gauge Controller IRC081

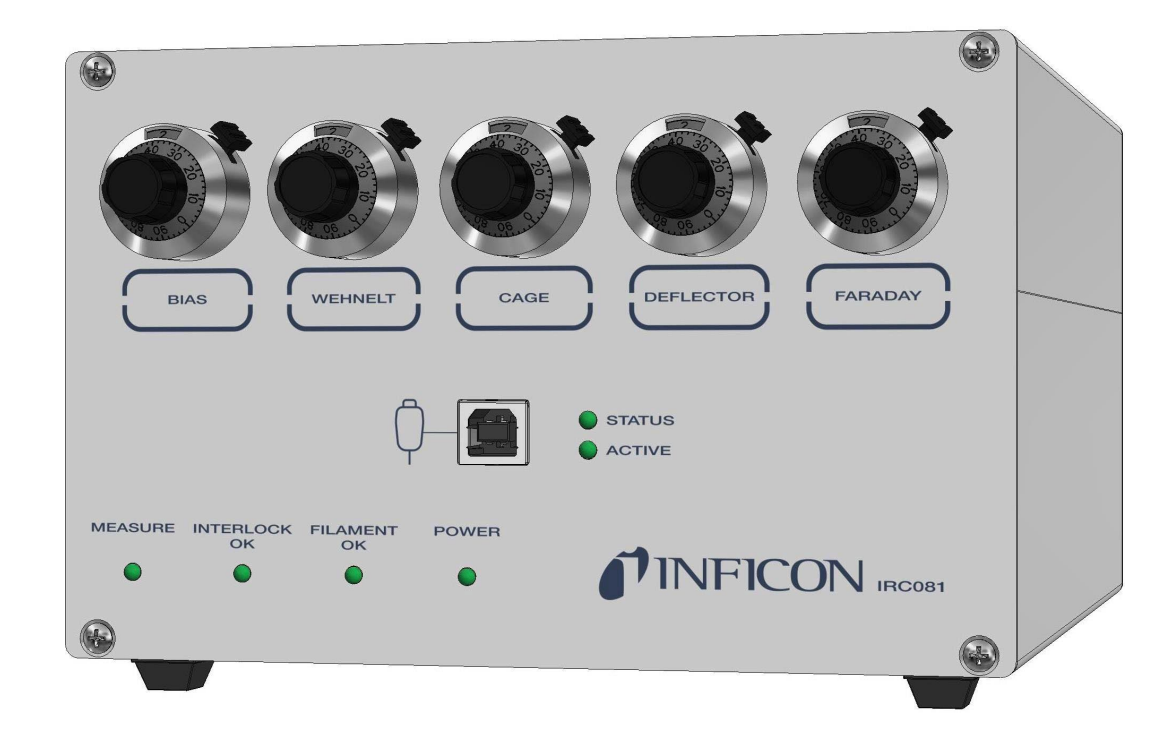

 $C \in$ 

<span id="page-1-0"></span>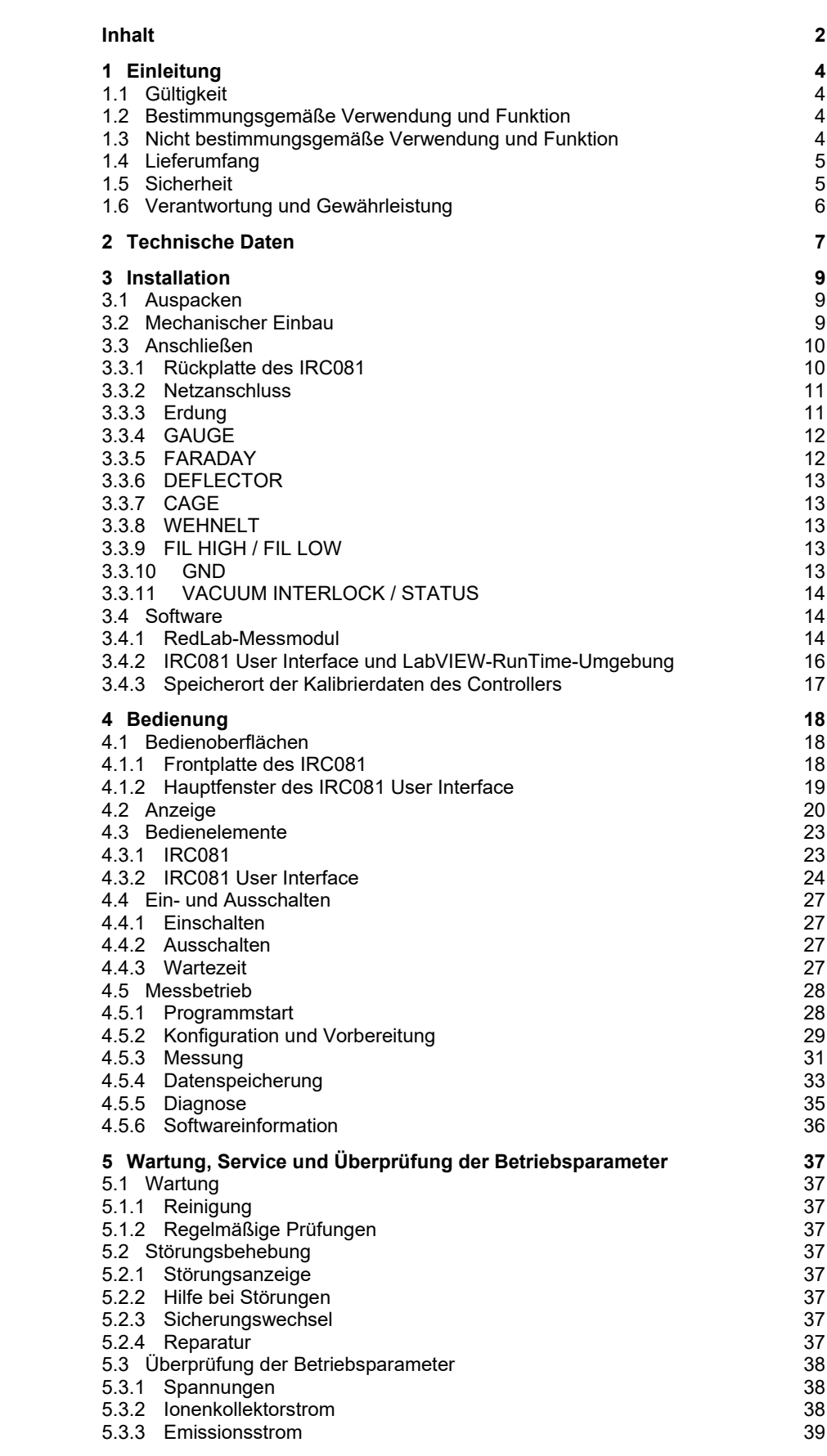

#### **TINFICON**

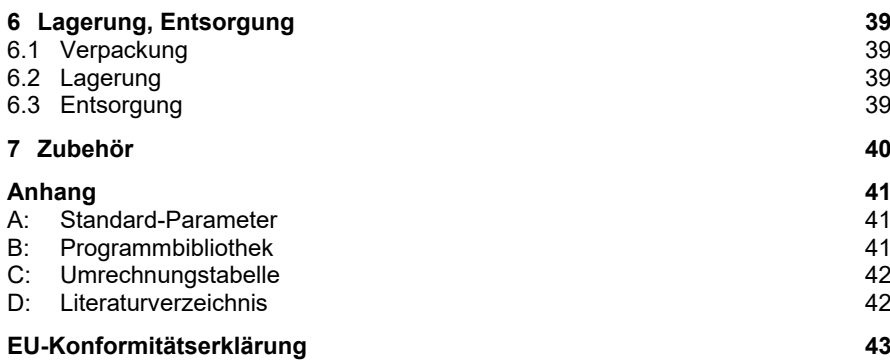

Für Verweise im Text wird das Symbol (→ XY) verwendet, für Verweise auf weitere, im Literaturverzeichnis aufgelistete Dokumente, das Symbol ( $\rightarrow$   $\boxplus$  [Z]).

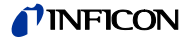

# <span id="page-3-0"></span>**1 Einleitung**

#### <span id="page-3-1"></span>**1.1 Gültigkeit**

Dieses Dokument ist gültig für Produkte mit der Artikelnummer 399-880

Sie finden die Artikelnummer (PN) auf dem Typenschild.

Diese Gebrauchsanleitung basiert auf der Hardware-Version 0.6 ff und der PC-Software zur Steuerung und Auswertung Version 2.0.7 ff.

Ältere Hard- und Software-Versionen haben nicht die in dieser Gebrauchsanleitung beschriebene volle Funktionalität.

Falls das Gerät nicht wie beschrieben funktioniert, prüfen Sie, ob ihr Gerät mit dieser Firmware-Version ausgestattet ist. Die Hardware-Version ist auf dem Typenschild vermerkt. Dem Info-Fenster der Software entnehmen Sie bitte die Software-Version ( $\rightarrow$  Softwareinformation, **■** [36\)](#page-35-0).

Auf der Seite des Geräts befindet sich das Typenschild. Im Verkehr mit INFICON sind die Angaben des Typenschildes erforderlich:

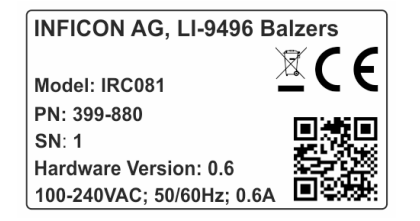

Abbildung 1 *–* Beispiel eines Typenschildes

### <span id="page-3-2"></span>**1.2 Bestimmungsgemäße Verwendung und Funktion**

<span id="page-3-4"></span>Der Ion Reference Gauge Controller IRC081 und der IRC081 User Interface sind ein Betriebs- und Anzeigegerät für die standardisierte Ion Reference Gauge IRG080.

In Kombination mit dem IRG080, dient es der Druckwertermittlung der Ion Reference Gauge IRG080 im Bereich von  $1 \times 10^{-8}$  ...  $1 \times 10^{-4}$  mbar ( $10^{-6}$  ...  $10^{-2}$  Pa). Dazu sind verschiedene Parameter zum Betreiben der Ion Reference Gauge IRG080 einstell- und auslesbar.

Die gekoppelte PC-Software "IRC081 User Interface" übernimmt dabei wesentliche Steuerungsfunktionen und stellt die Parameterwerte sowie den Druckwert grafisch dar. Die vollständige Funktion ist nur durch den kombinierten Betrieb beider Komponenten gegeben.

Das IRC081 ist ausschließlich für den Anschluss einer Ion Reference Gauge IRG080 vorgesehen.

Der Ion Reference Gauge Controller IRC081 mit seiner Benutzerschnittstelle wird im Folgenden kurz als "IRC081" bezeichnet.

Die Ion Reference Gauge IRG080 wird im weiteren Verlauf "IRG080" genannt.

# <span id="page-3-3"></span>**1.3 Nicht bestimmungsgemäße Verwendung und Funktion**

Der IRC081 ist ausschließlich für den im Abschnitt Bestimmungsgemäße Verwendung, [4](#page-3-4) genannten Verwendungszweck konzipiert und konstruiert und darf nur so verwendet werden.

Als nicht bestimmungsgemäß gilt der Einsatz zu Zwecken, die vom genannten Verwendungszweck abweichen, insbesondere der Anschluss von nicht zulässigen oder nicht geeigneten Messröhren und Komponenten und/oder das Anlegen unzulässiger Spannungen.

Ausdrücklich ausgeschlossen ist die Verwendung des IRC081 für Steuerungsaufgaben, insbesondere in sicherheitskritischen Anwendungen.

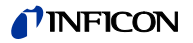

<span id="page-4-1"></span><span id="page-4-0"></span>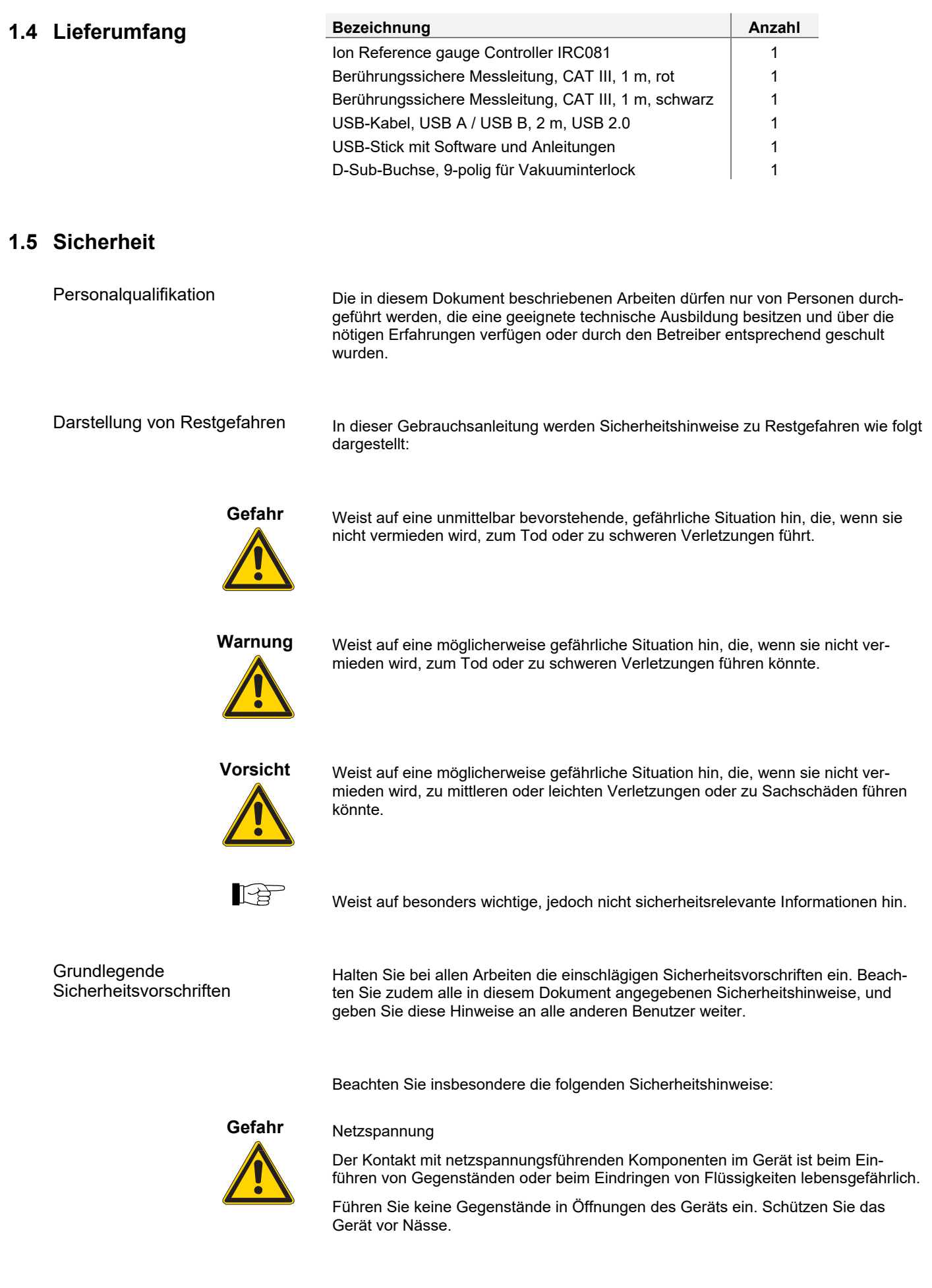

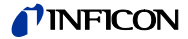

**Vorsicht**

Unsachgemäße Verwendung.

Unsachgemäße Verwendung kann das IRC081 beschädigen.

Verwenden Sie das IRC081 nur gemäß den Vorgaben des Herstellers (→ Bestimmungsgemäße Verwendung, § [4\)](#page-3-4).

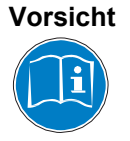

Falsche Anschluss- und Betriebsdaten.

Falsche Anschluss- und Betriebsdaten können das IRC081 beschädigen.

Halten Sie alle vorgeschriebenen Anschluss- und Betriebsdaten ein.

# <span id="page-5-0"></span>**1.6 Verantwortung und Gewährleistung**

INFICON übernimmt keine Verantwortung und Gewährleistung, falls der Betreiber oder Drittpersonen

- dieses Dokument missachten
- das Produkt nicht bestimmungsgemäß einsetzen
- am Produkt Eingriffe jeglicher Art (Umbauten, Änderungen usw.) vornehmen
- das Produkt mit Zubehör betreiben, welches in den zugehörigen Produktdokumentationen nicht aufgeführt ist.

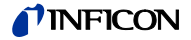

# <span id="page-6-0"></span>**2 Technische Daten**

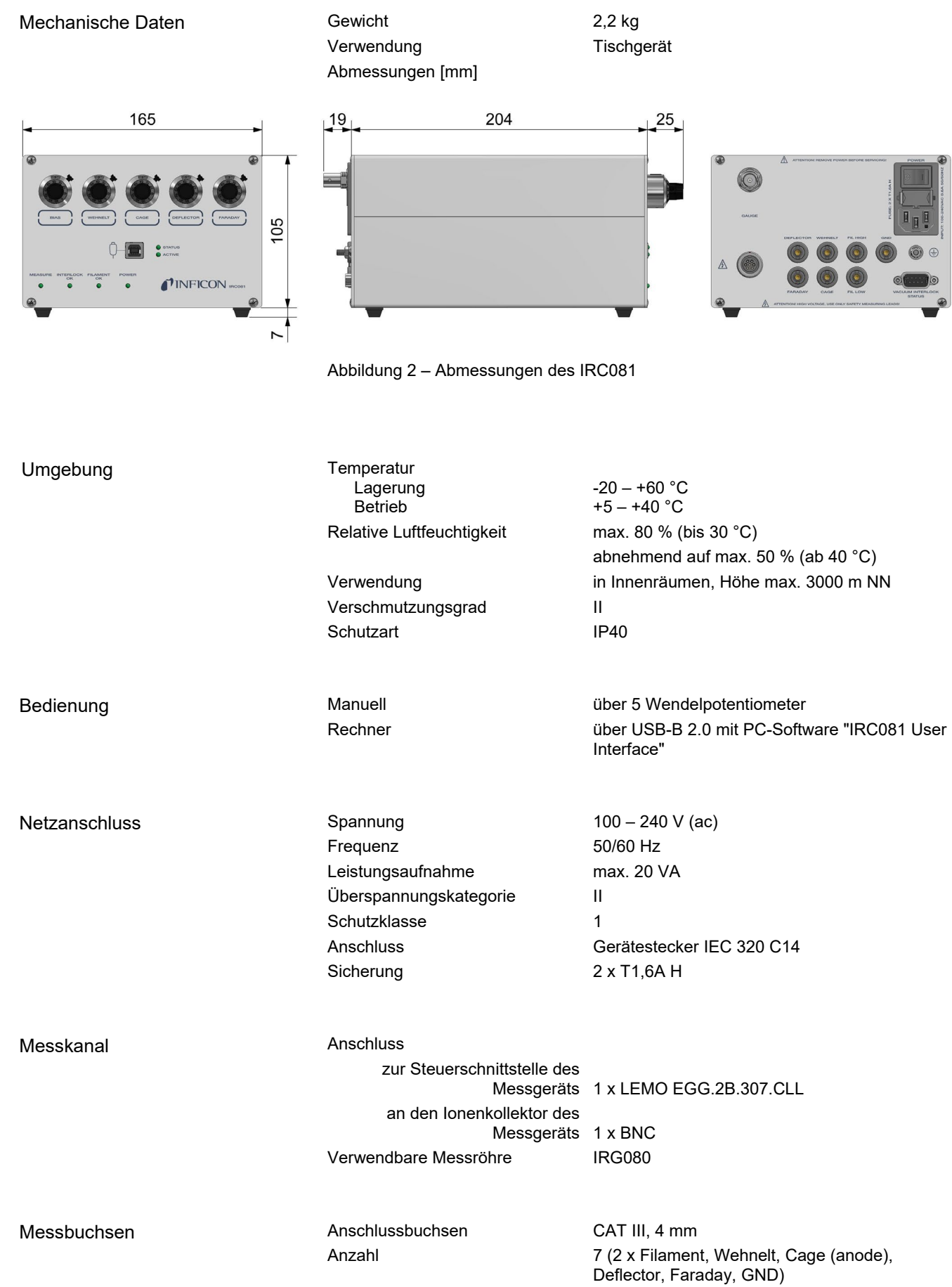

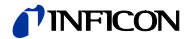

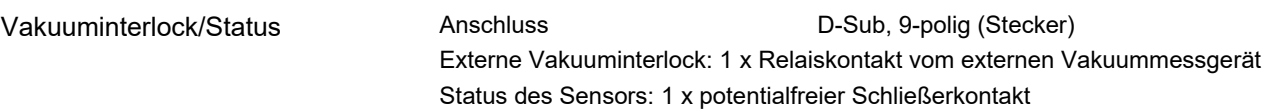

# Spannungsquellen

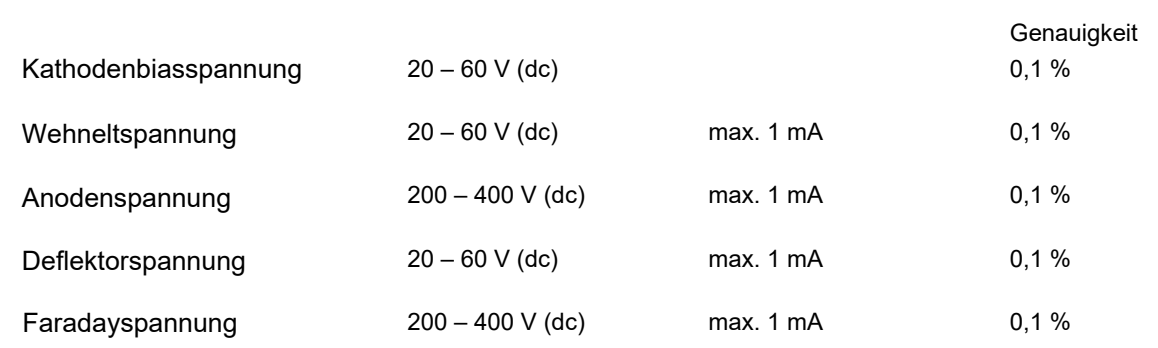

## **Stromquellen**

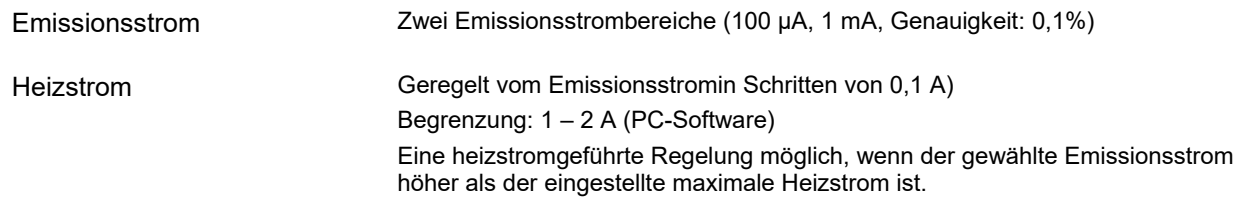

#### Messausgang

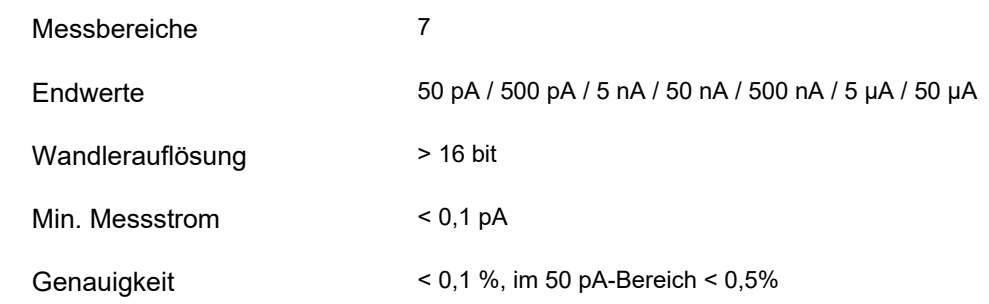

# <span id="page-8-0"></span>**3 Installation**

<span id="page-8-1"></span>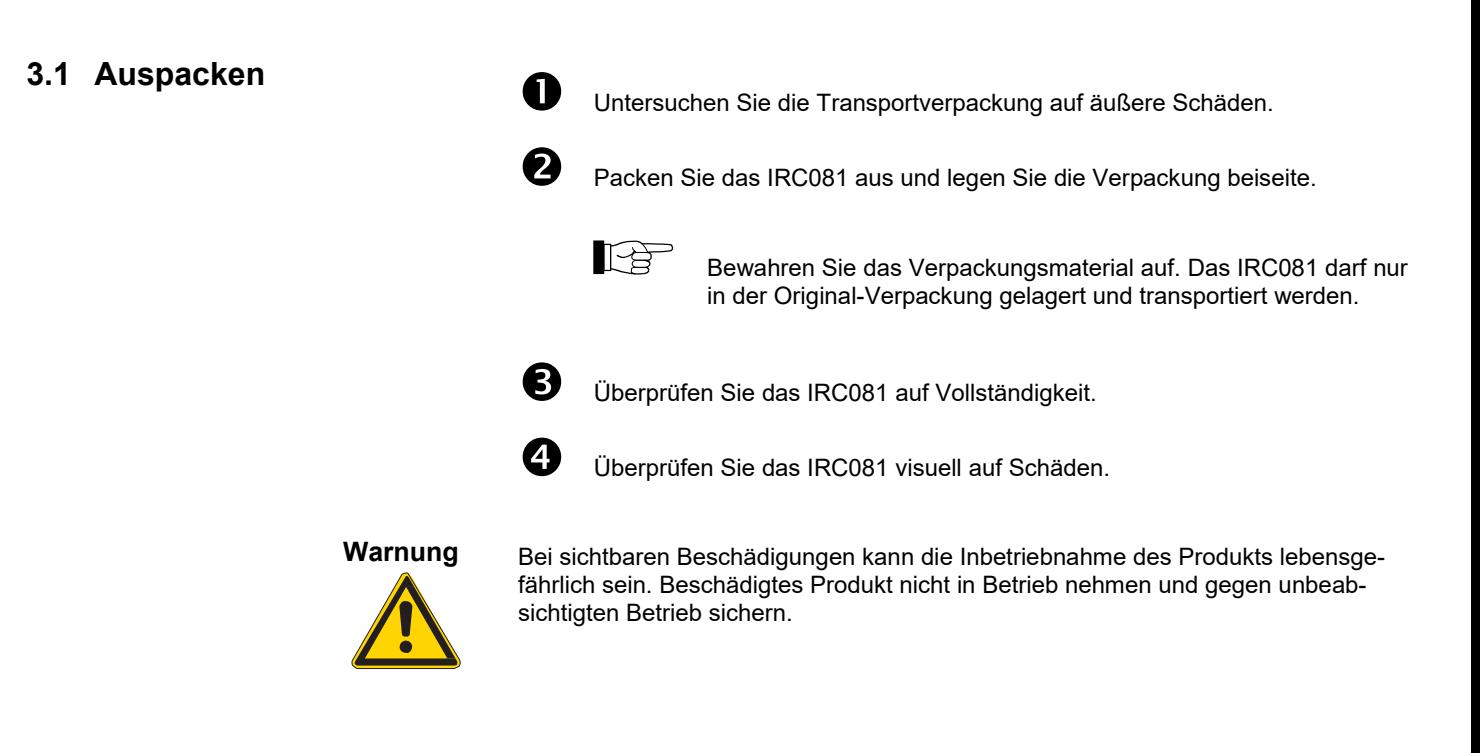

# <span id="page-8-2"></span>**3.2 Mechanischer Einbau**

Das IRC081 ist für den Einsatz als Tischgerät vorgesehen. Beachten Sie stets folgenden Sicherheitshinweis.

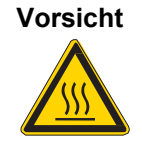

Zu hohe Umgebungstemperatur.

Überschreiten der maximal zulässigen Umgebungstemperatur kann das Gerät beschädigen.

Stellen Sie sicher, dass die maximal zulässige Umgebungstemperatur nicht überschritten wird. Setzen Sie das Gerät keiner direkten Sonneneinstrahlung aus.

# <span id="page-9-0"></span>**3.3 Anschließen**

#### <span id="page-9-1"></span>**3.3.1 Rückplatte des IRC081**

<span id="page-9-3"></span>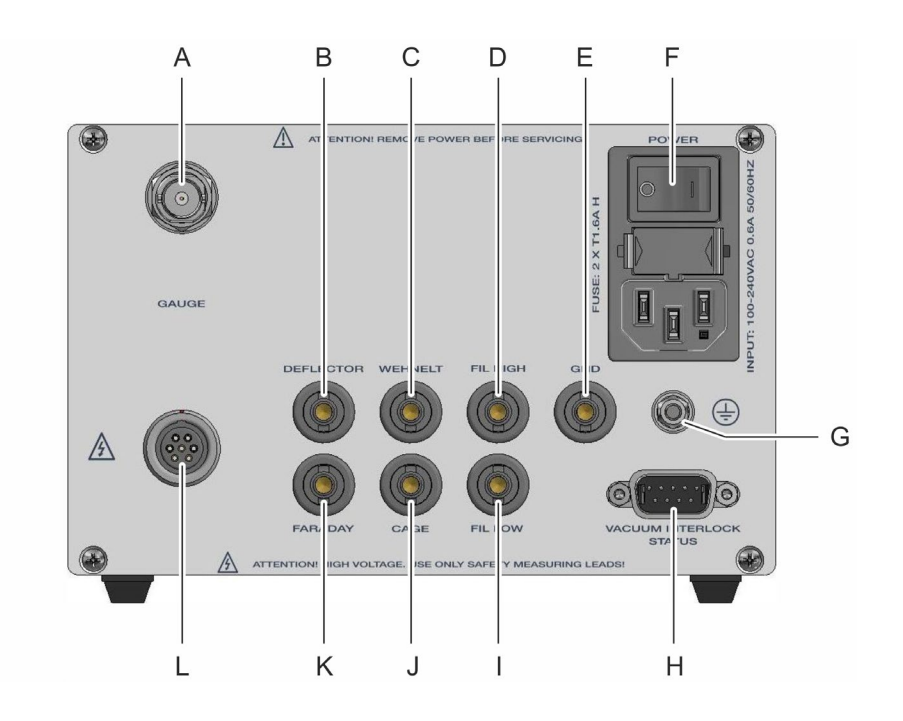

<span id="page-9-2"></span>Abbildung 3 *–* Rückansicht des IRC081

- A Anschluss GAUGE (Eingang Ionenkollektorstrom)
- B Messbuchse DEFLECTOR (Deflektorspannung)
- C Messbuchse WEHNELT (Wehneltspannung)
- D Messbuchse FIL HIGH (Biasspannung oberer Wert)
- E Messbuchse GND
- F Netzeingangskombination mit Netzschalter und Gerätesicherungen
- G Befestigungs- und Erdungsschraube für internen Schutzleiter
- H Anschluss VACUUM INTERLOCK / STATUS
- I Messbuchse FIL LOW (Biasspannung unterer Wert)
- J Anschluss CAGE (Anodenspannung)
- K Anschluss FARADAY (Faradayspannung)
- L Anschluss GAUGE ("Interface to Sensor")

# **Warnung**

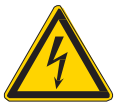

Interner Schutzleiter und Erdung.

Der interne Schutzleiter ist mittels einer Schraube an der Innenseite des Gehäuses befestigt. Ein Gerät mit nicht befestigtem Schutzleiter kann im Störungsfall lebensgefährlich sein.

Drehen oder lösen Sie die Schraube und die dazugehörige Mutter am Gehäuse nicht, mit der der interne Schutzleiter befestigt ist.

Auf der Aussenseite des Gehäuses dient dieser Anschluss als Erdungschraube, mit der das Gerät mit der Schutzerdung der Vakuumkammer verbunden wird. Dazu muss nur die äußere Mutter gelöst werden.

Die Belegung der einzelnen Anschlüsse wird in den folgenden Abschnitten beschrieben.

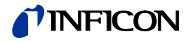

#### <span id="page-10-0"></span>**3.3.2 Netzanschluss**

Der Netzanschluss (→ Abbildung 3 – [Rückansicht des IRC081,](#page-9-2) Pos. F. **■ [10\)](#page-9-2)** ist für ein Netzkabel vorgesehen, das geräteseitig mit einem Gerätestecker endet.

Das Netzkabel muss folgenden Spezifikationen entsprechen:

- Dreiadriges Kabel mit Schutzerdung
- Leiterquerschnitt 3 × 0,75 mm2 oder größer
- Kabellänge: max. 2,5 m

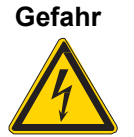

#### Netzspannung.

Nicht fachgerecht geerdete Geräte sind im Störungsfall lebensgefährlich. Verwenden Sie nur dreiadrige Netzkabel bzw. Verlängerungsleitungen mit Schutzerdung. Stecken Sie den Netzstecker nur in eine Steckdose mit Schutzkontakt ein.

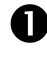

 Stecken Sie den Gerätestecker des Netzkabels in den Netzanschluss des Geräts ein.

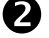

Stecken Sie den Netzstecker des Netzkabels in die Steckdose ein.

#### <span id="page-10-1"></span>**3.3.3 Erdung**

**Schutzleiter** 

Mit Hilfe der Erdungsschraube (→ Abbildung 3 *–* [Rückansicht des IRC081,](#page-9-2) Pos. G, **■ [10\)](#page-9-3) kann das IRC081 mit der Schutzerdung des Pumpstands verbunden werden.** 

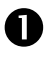

Bei Bedarf: Verbinden Sie die Schutzerdung des Pumpstands über einen Schutzleiter mit der Erdungsschraube.

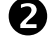

 $\bullet$  Lösen Sie dazu nur die äußere Mutter auf der Erdungsschraube.

Der Metallflansch der Messröhre IRG080 ist über die Messleitung innerhalb des IRC081 mit dem Schutzleiter verbunden.

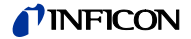

#### <span id="page-11-0"></span>**3.3.4 GAUGE**

**Steuersignale** 

Der Anschluss **GAUGE** dient zum Anschluss der IRG080.

Für die Steuersignale und Versorgungsspannungen steht eine 7-polige Buchse vom Typ LEMO EGG.2B.307.CLL zur Verfügung (→ Abbildung 3 *–* [Rückansicht des](#page-9-2)  [IRC081,](#page-9-2) Pos. L, [10](#page-9-3) und Abbildung 4 *–* 7-polige [Anschlussbuchse GAUGE,](#page-11-2) [12\)](#page-11-2).

#### **Kontaktbelegung:**

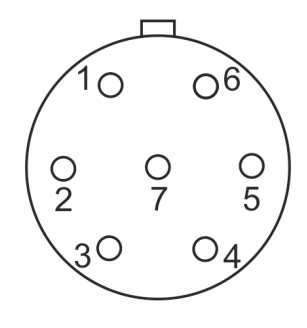

<span id="page-11-2"></span>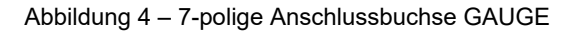

- 1 Faraday 5 Sicherheitsinterlock
- 2 Wehnelt 6 Cage (Anode)
- 
- 4 Fil Low
- 
- 3 Fil High 7 Deflektor
- **REA**

Der Sicherheitsinterlock in der Messleitung verhindert versehentliches Einschalten der Emission bei abgezogenem Stecker. Führen Sie Arbeiten an der IRG080 oder der Messleitung dennoch nur bei ausgeschaltetem Gerät durch. Warten Sie nach dem Abschalten des Geräts noch ca. 15 Sekunden, bevor Sie die Arbeiten beginnen.

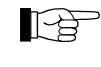

Für den Betrieb müssen sowohl der Sicherheitsinterlock, als auch der Vakuuminterlock geschlossen sein (→ Abbildung 5 *–* [Anschlussstecker](#page-13-3)  [VACUUM INTERLOCK / STATUS,](#page-13-3) [14\)](#page-13-3).

<span id="page-11-1"></span>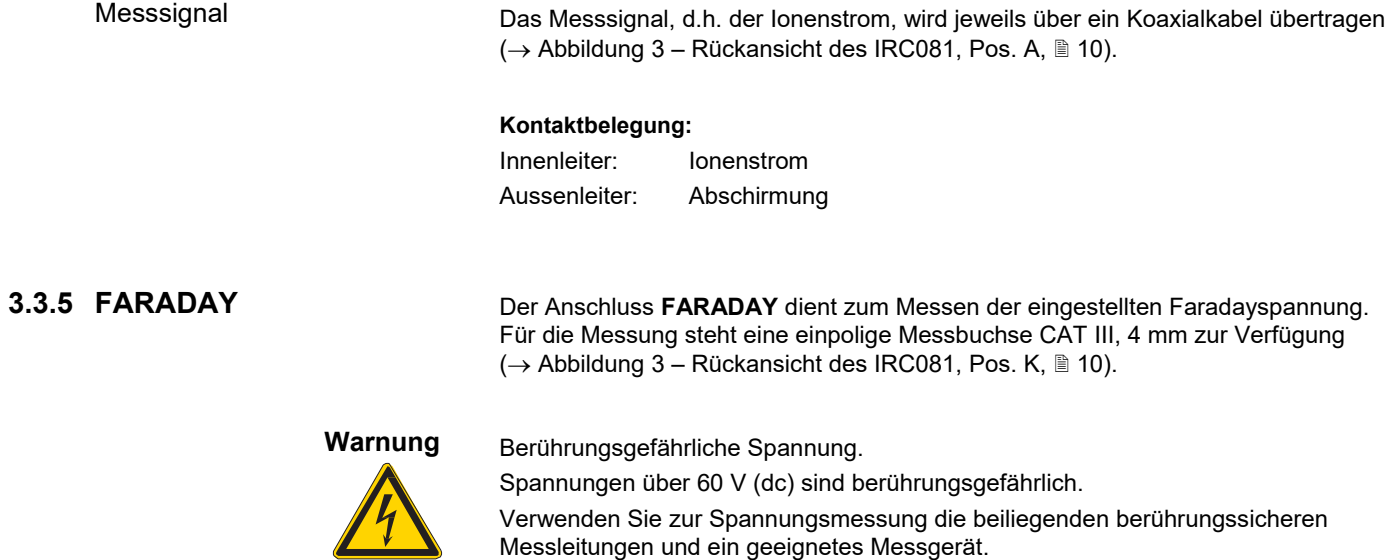

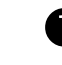

 Messen Sie die Faradayspannung zwischen der Messbuchse **FARADAY** und der Messbuchse **GND** mit den beiliegenden berührungssicheren Messleitungen und einem geeigneten Messgerät.

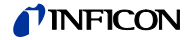

<span id="page-12-4"></span><span id="page-12-3"></span><span id="page-12-2"></span><span id="page-12-1"></span><span id="page-12-0"></span>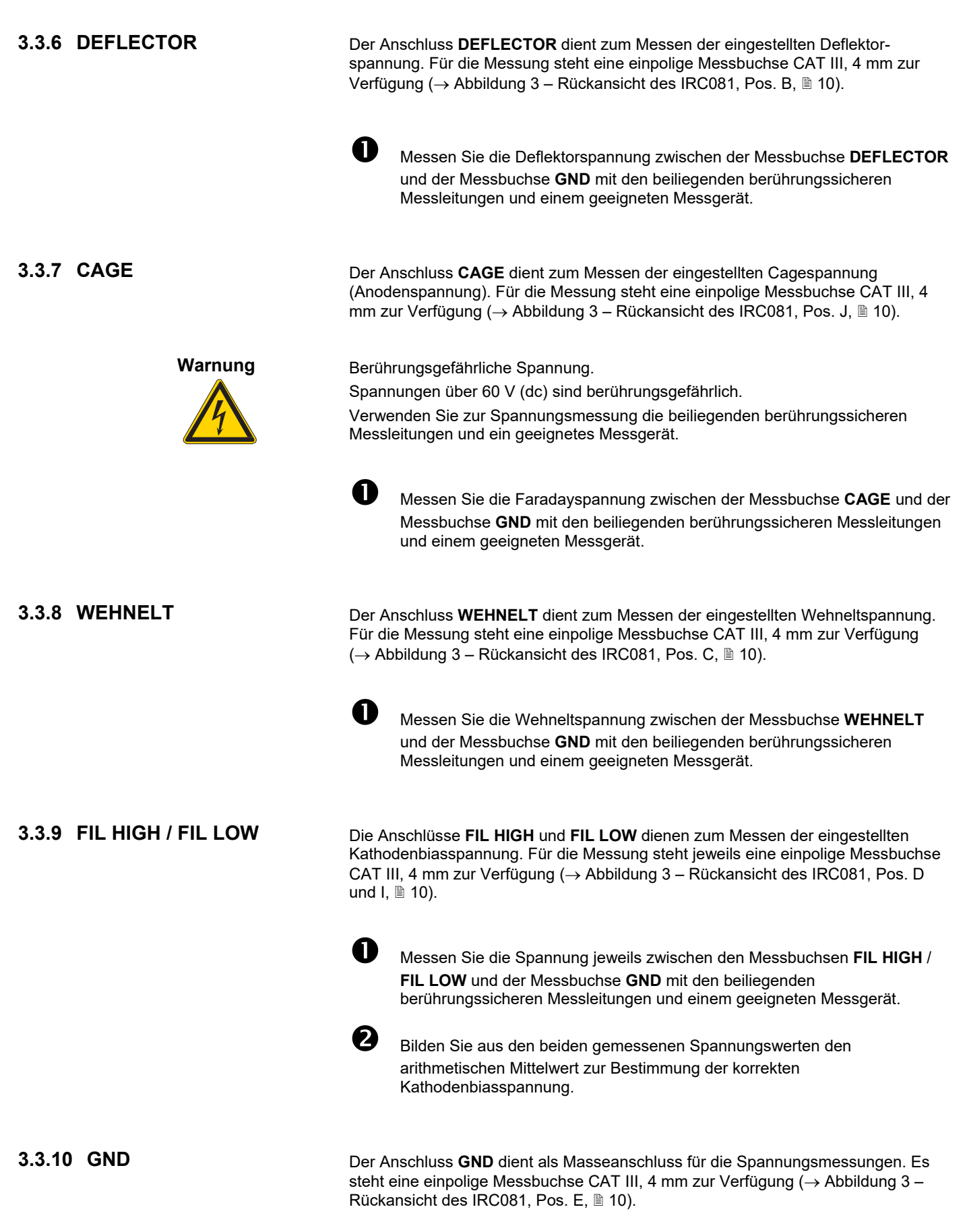

#### <span id="page-13-0"></span>**3.3.11 VACUUM INTERLOCK / STATUS**

Der Anschluss **VACUUM INTERLOCK / STATUS** (→ Abbildung 3 *–* [Rückansicht des](#page-9-2)  [IRC081,](#page-9-2) Pos. H,  $\cong$  [10](#page-9-3) und Abbildung 5 – Anschlussstecker VACUUM INTERLOCK / [STATUS,](#page-13-3)  [14\)](#page-13-3) dient als Sicherheitsverriegelung zum Schutz der Kathode des Sensors. Während des Messbetriebes verbindet ein Relaiskontakt PIN 1 mit PIN 2 (max. 30 V (ac), 0,5 A).

#### **Kontaktbelegung:**

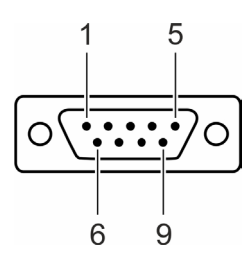

<span id="page-13-3"></span>Abbildung 5 *–* Anschlussstecker VACUUM INTERLOCK / STATUS

1 Sensorstatus 6 n.c. (nicht angeschlossen)

5 Vakuuminterlock

- 2 Sensorstatus 7 n.c. (nicht angeschlossen)
- 3 n.c. (nicht angeschlossen) 8 n.c. (nicht angeschlossen)
	-
- 4 Vakuuminterlock 9 n.c. (nicht angeschlossen)

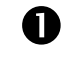

 Schließen Sie die peripheren Komponenten mit einem abgeschirmten Verbindungskabel an den Anschluss **VACUUM INTERLOCK / STATUS** an.

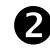

**2** Nutzen Sie für den Anschluss Vakuuminterlock den Schaltpunktausgang eines Vakuummeters. Es wird ein Druckwert von 1×10-4 mbar für den Schaltpunkt empfohlen.

<span id="page-13-1"></span>**3.4 Software**

Die Benutzung des IRC081 setzt die Kommunikation mit einem PC oder Laptop voraus.

Sowohl die Funktionssteuerung als auch die Messwertverarbeitung erfolgen über die PC-Software **IRC081 User Interface** in einer LabVIEW Umgebung im Rechner. Für die Datenverarbeitung und den Datenaustausch mit dem Rechner ist ein RedLab-Messmodul im IRC081 verbaut.

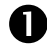

 Installieren Sie zunächst auf einem PC oder Laptop die für den Betrieb notwendige Software für das RedLab-Modul und das **IRC081 User Interface**.

#### <span id="page-13-2"></span>**3.4.1 RedLab-Messmodul**

Das RedLab-Software-Paket ist kostenfrei im Lieferumfang der RedLab-Module enthalten und stehtüber den mitgelieferten USB-Stick zur Verfügung. Alternativ wird die Software auf der Webseite des Herstellers Meilhaus Electronic zum Download angeboten: [www.meilhaus.de](file://SERVER3/entwicklungsprojekte/Projekte%20INFICON/IRC081/Bedienungsanleitung/www.meilhaus.de)

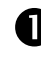

 Schließen Sie das IRC081 via USB an den PC an. Das IRC081 muss dazu nicht eingeschaltet sein.

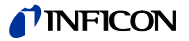

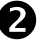

 Starten Sie nach Erkennung des USB-Geräts die **install.exe** aus dem Ordner **RedLab\_CD\_v4\_3**, um die Software-Komponente **InstaCal & Universal Library** zu installieren. Diese Software-Komponente wird benötigt, um die Datenerfassung mit dem im IRC081 integrierten RedLab-Messmodul **USB-2408-2AO** zu ermöglichen.

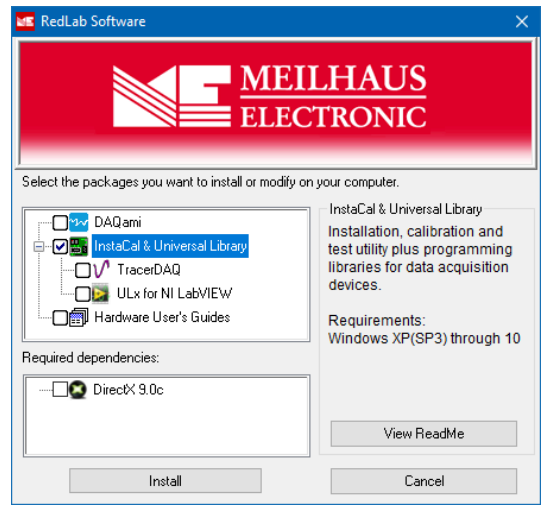

Die Universal Library Examples werden nicht benötigt.

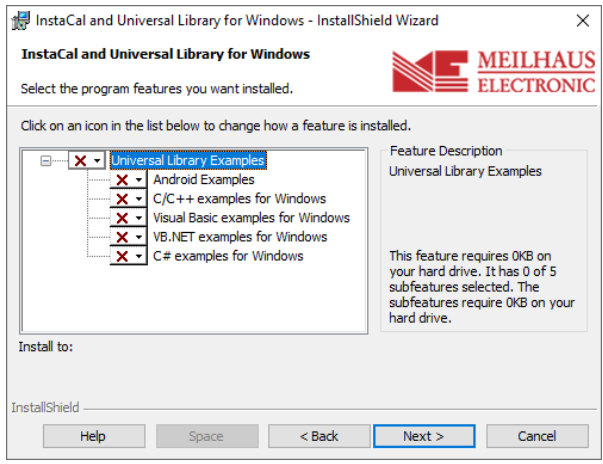

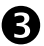

 Führen Sie nach einem Neustart des PC das Programm InstaCal aus. Sie finden das Programm im Windows-Startmenü unter **Programme\RedLab**.

• Das Messmodul **USB-2408-2AO** wird automatisch erkannt und erscheint anschließend in der Geräteliste.

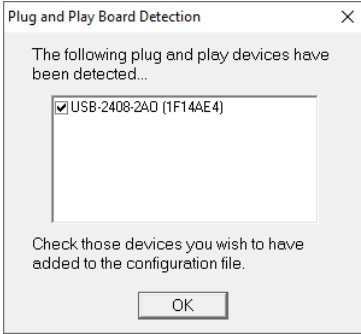

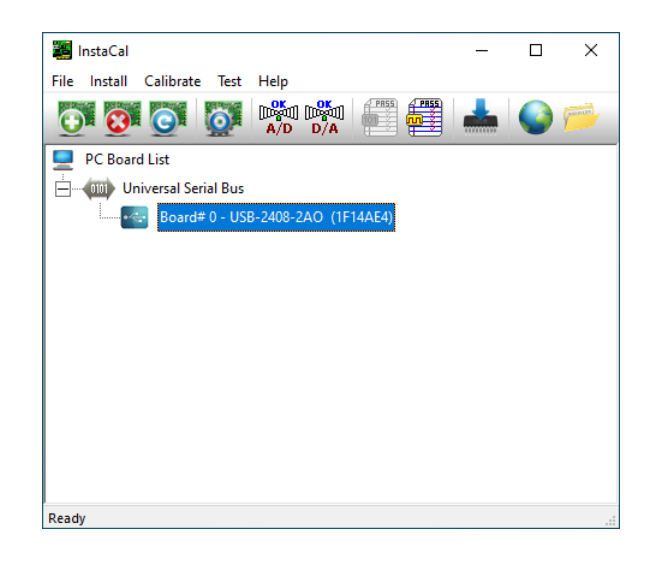

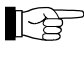

Achten Sie darauf, dass die Board-Nummer null ist (Board# 0 – USB-2408-2AO).

 Überprüfen Sie nach einem Rechtsklick auf diesen Eintrag und Auswahl von **Configure…**, dass im Reiter **Analog-In Channels** alle Kanäle vom Typ **Voltage** sowie als **Single-Ended** und mit einer Abtstrate von **25 Hz** konfiguriert sind.

• Diese Einstellungen werden vorkonfigurierte und dauerhaft im Gerät gespeichert, so dass in vorkonfiguriertem Auslieferungszustand keine weitere Anpassung erforderlich ist.

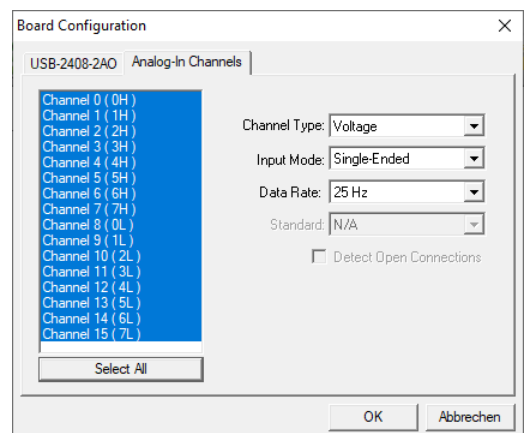

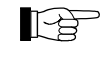

Bei Problemen mit der Inbetriebnahme des RedLab-Moduls konsultieren Sie bitte die Bedienungsanleitung:

\RedLab\_CD\_v4\_3\Userguides\de\ RedLab 2408-2AO\_de.pdf

\RedLab\_CD\_v4\_3\Userguides\en\ RedLab 2408-2AO\_en.pdf

### <span id="page-15-0"></span>**3.4.2 IRC081 User Interface und LabVIEW-RunTime-Umgebung**

Die Software **IRC081 User Interface** läuft in einer LabVIEW Umgebung auf dem PC. Alle zur Installation erforderlichen Dateien befinden sich auf dem mitgelieferten USB-Stick.

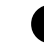

 Starten Sie die **setup.exe** im Ordner **IRC081 Installer** und folgen Sie den Anweisungen.

• Die Installationsroutine überträgt die erforderlichen Programmdateien in den Ordner **IRC081** im Programme-Ordner Ihres Windows-Systems und installiert die für das Ausführen erforderliche LabVIEW-RunTime-Umgebung (Version 2011, 32-bit) von National Instruments.

# **INFICO**

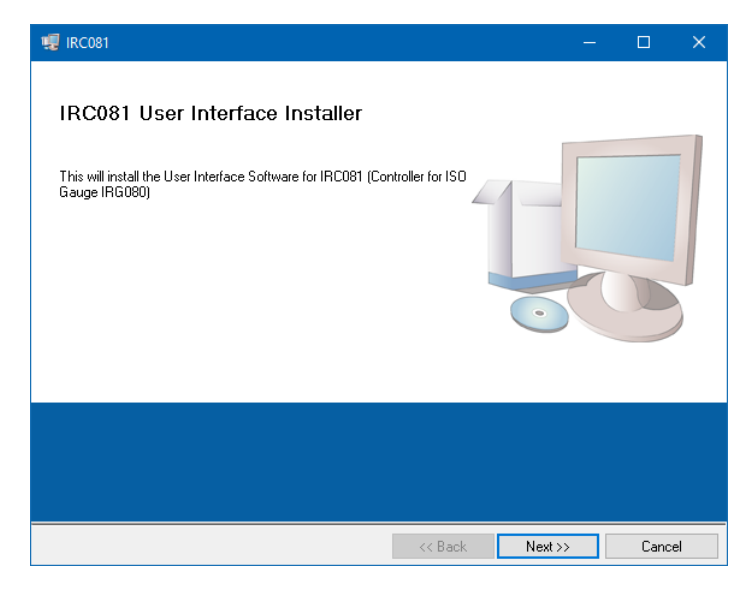

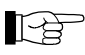

Die Verknüpfungen zum **IRC081 User Interface** finden Sie auf dem Desktop und im Windows-Startmenü unter **Programme\INFICON**.

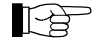

Die Konfigurationsdatei **IRC081 UI Configuration.ini** befindet sich nach erstmaligem Programmstart im Verzeichnis **C:\ProgramData\IRC081**. Das Verzeichnis **ProgramData** ist standardmäßig ein versteckter Ordner. Wählen Sie bei Verwendung des Windows-Explorers gegebenenfalls in den Ordneroptionen aus, dass ausgeblendete Dateien, Ordner und Laufwerke angezeigt werden sollen.

<span id="page-16-0"></span>**3.4.3 Speicherort der Kalibrierdaten des Controllers**

Während der Installation der Software **IRC081 User Interface** wird im Verzeichnis **C:\ProgramData\IRC081** die Datei **IRC081 Calibration.ini** angelegt.

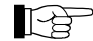

Im Auslieferungszustand enthält diese Datei bereits die Kalibrierdaten Ihres Controllers. Wenn Sie zu einem späteren Zeitpunkt eine Rekalibrierung des Controllers durchführen lassen, ersetzen Sie diese Datei durch diejenige mit den neuen Kalibrierdaten.

**INFICON** 

# <span id="page-17-0"></span>**4 Bedienung**

## <span id="page-17-1"></span>**4.1 Bedienoberflächen**

<span id="page-17-2"></span>**4.1.1 Frontplatte des IRC081**

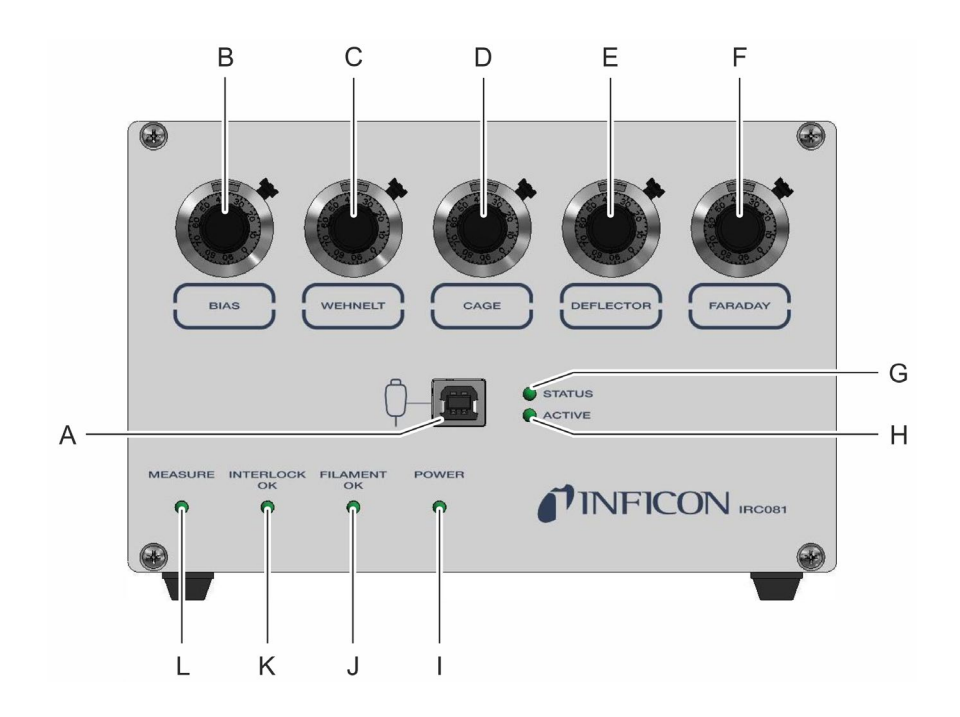

<span id="page-17-3"></span>Abbildung 6 *–* Frontansicht des IRC081

- A USB-Anschluss zur Verbindung mit dem PC
- B Wendelpotentiometer BIAS zur Einstellung der Kathodenbiasspannung
- C Wendelpotentiometer WEHNELT zur Einstellung der Wehneltspannung
- D Wendelpotentiometer CAGE zur Einstellung der Cagespannung (Anodenspannung)
- E Wendelpotentiometer DEFLECTOR zur Einstellung der Deflektorspannung
- F Wendelpotentiometer FARADAY zur Einstellung der Faradayspannung
- G LED-Anzeige STATUS für USB-Anschluss
- H LED-Anzeige ACTIVE für USB-Anschluss
- I LED-Anzeige POWER
- J LED-Anzeige FILAMENT OK
- K LED-Anzeige INTERLOCK OK
- L LED-Anzeige MEASURE

#### <span id="page-18-0"></span>**4.1.2 Hauptfenster des IRC081 User Interface**

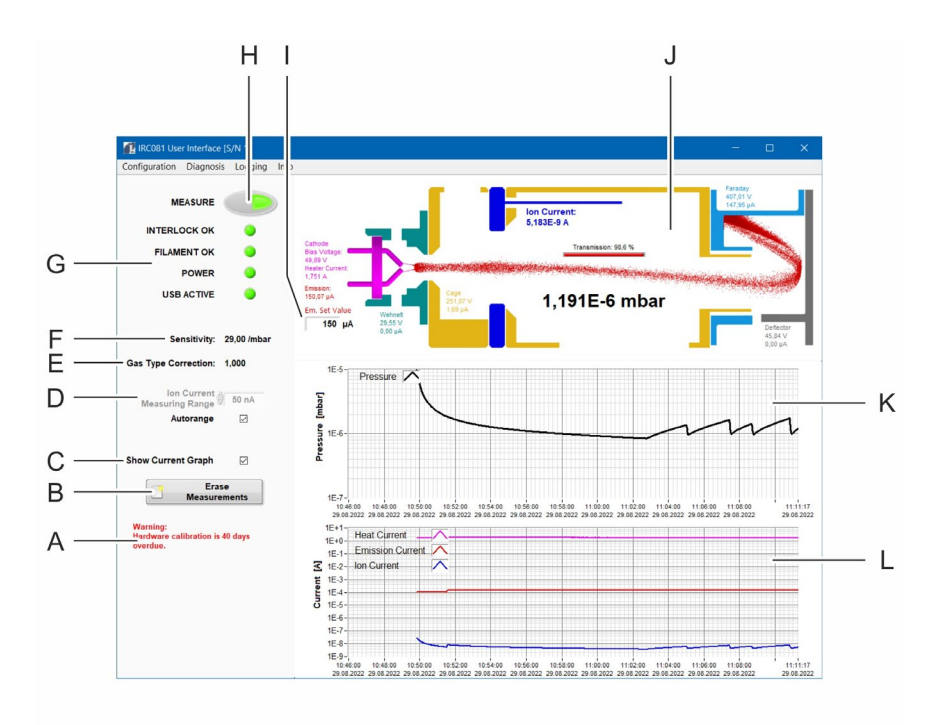

<span id="page-18-1"></span>Abbildung 7 *–* Hauptfenster **IRC081 User Interface**

- A Mitteilungsbereich für Warnungen und Hinweise
- B Taste zum Löschen der Werte in den Diagrammen
- C Checkbox zur Anzeigenauswahl des Diagramms der aktuellen (laufenden) Werte
- D Eingabefenster zur manuellen Einstellung des Messbereichs für den Ionenstrom Autorange: Checkbox zur Auswahl der automatischen Einstellung des **Messbereichs**
- E Wert für Gasartkorrektur
- F Wert für die Empfindlichkeit der IRG080 Gauge
- G Statusanzeigen **INTERLOCK OK**, **FILAMENT OK**, **POWER**, **USB ACTIVE**
- H Schalter mit Statusanzeige MEASURE zum Starten oder Beenden der Messung
- I Eingabefenster Sollwert Emmisionsstrom
- J Schnittdarstellung der IRG080 Gauge mit
	- Anzeige des aktuellen Druckwertes
	- Anzeige der eingestellten Spannungswerte
	- Anzeige der gemessenen Stromwerte
	- Anzeige der Transmissionsrate
	- Darstellung des Elektronenstrahlverlaufs bei messbarem Druck
- K Diagramm zur Anzeige der aktuellen Druckwerte
- L Diagramm zur Anzeige der Stromwerte

## **INFICON**

### <span id="page-19-0"></span>**4.2 Anzeige**

Wichtige Meldungen

Wichtige Meldungen und Warnhinweise werden im linken unteren Bereich des IRC081 User Interface (→ Abbildung 7 *–* Hauptfenster **[IRC081 User Interface](#page-18-1)**, Pos.

Die Anzeige aller Mess- und Betriebsdaten erfolgt über das **IRC081 User Interface**.

(→ Abbildung 7 – [Hauptfenster IRC081 User Interface,](#page-18-1) **19**)

A, [19\)](#page-18-1) als Volltext angezeigt.

**Status** 

Statusanzeigen an der Frontplatte des IRC081 (→ Abbildung 6 *–* [Frontansicht des](#page-17-3)  [IRC081,](#page-17-3) Pos. G – L, [18\)](#page-17-3) und im IRC081 User Interface (→ [Abbildung 7](#page-18-1) *–* Hauptfenster **[IRC081 User Interface](#page-18-1)**, Pos. L, **[19\)](#page-18-1)** informieren über aktuelle Bereitschafts- und Betriebszustände. Die Statusanzeigen leuchten bzw. blinken grün, solange der jeweilige Zustand aktiv ist.

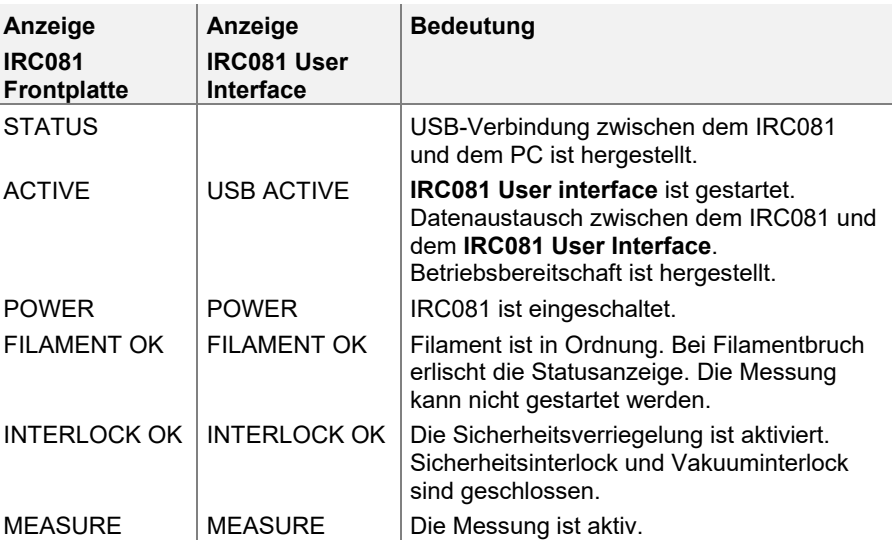

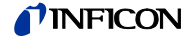

Schnittdarstellung der IRG080

Im rechten oberen Bereich des Hauptfensters des **IRC081 User Interface** ist eine Schnittdarstellung der IRG080 positioniert (→ Abbildung 7 *–* [Hauptfenster](#page-18-1) **IRC081 [User Interface](#page-18-1)**, Pos. J,  $\ln 19$ ).

In diesem Bereich werden der gemessene Druck, die eingestellten Spannungswerte sowie die gemessenen Stromwerte angezeigt.

Zur besseren Zuordnung sind die einzelnen Anzeigebereiche bzw. Komponenten der IRG080 bei aktivierter Messung farblich dargestellt (→ [Abbildung 8](#page-20-0) *[–](#page-20-1)* Anzeigebereiche in der [Schnittdarstellung der IRG080,](#page-20-1) [21].

Der aktuelle Druckmesswert wird standardmäßig als dreistellige Gleitkommazahl in Zehnerpotenz-Schreibweise dargestellt. Rechts davon wird die Druckeinheit angezeigt: mbar, Pa oder Torr (→ [Abbildung 8](#page-20-0) *–* [Anzeigebereiche in der](#page-20-1) [Schnittdarstellung der IRG080,](#page-20-1) Pos. F,  $\cong$  [21\)](#page-20-0).

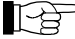

Klicken sie mit der rechten oder linken Maustaste auf den angezeigten Druckmesswert, um die Anzeigeeinheit zu ändern.

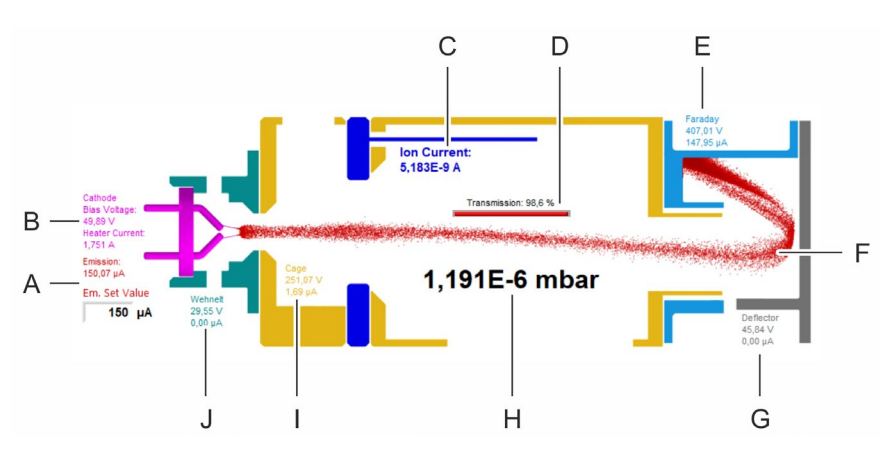

<span id="page-20-1"></span><span id="page-20-0"></span>Abbildung 8 *–* Anzeigebereiche in der Schnittdarstellung der IRG080

- A Bereich Emission (rot dargestellt) mit
	- Anzeige des gemessenen Emissionsstroms (Emission Current)
	- Textbox zur Eingabe des Sollwertes für den Emissionstrom (Em. Set Value) mit Eingabebereich von 1 – 1000 µA
- B Bereich Kathode (magenta dargestellt) mit
	- Anzeige der eingestellten Biasspannung (Bias Voltage)
	- Anzeige des gemessenen Heizstroms (Heater Current)
- C Bereich Ionenkollektor (blau dargestellt) mit
	- Anzeige des gemessenen Ionenstroms (Ion Current)
- D Anzeige der Transmissionsrate (= Faradaystrom / Gemessener Emissionsstrom) als Maß für die Genauigkeit der Justierung
- E Bereich Faraday (hellblau dargestellt) mit
	- Anzeige der eingestellten Faradayspannung
	- Anzeige des gemessenen Faradaystroms
- F Elektronenstrahlverlauf bei messbarem Druck (rot dargestellt)
- G Bereich Deflektor (grau dargestellt) mit
	- Anzeige der eingestellten Deflektorspannung
	- Anzeige des gemessenen Deflektorstroms
- H Anzeigebereich für den aktuellen Druckwert. Bei ausgeschalteter Messung erscheint hier die Meldung Pressure N/A.
- I Bereich Cage (Anode) (goldgelb dargestellt) mit
	- Anzeige der eingestellten Cagespannung (Anodenspannung)
	- Anzeige des gemessenen Cagestroms (Anodenstrom)
- J Bereich Wehnelt (türkisgrün dargestellt) mit
	- Anzeige der eingestellten Wehneltspannung
	- Anzeige des gemessenen Wehneltstroms

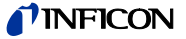

#### Diagramme

Die Messwerte für den Druck und verschiedene Ströme werden in Abhängigkeit von der Zeit in zwei Diagrammen unterhalb der Schnittdarstellung der IRG080 dargestellt (→ Abbildung 7 – Hauptfenster **[IRC081 User Interface](#page-18-1)**, Pos. K und L, **■** [19\)](#page-18-1).

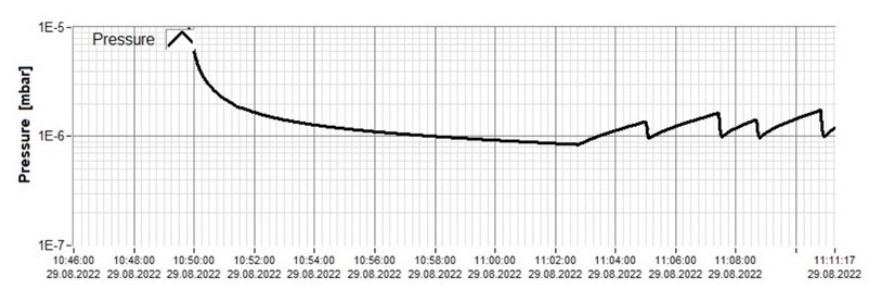

Abbildung 9 *–* Diagramm zur Anzeige der Messwerte für den Druck

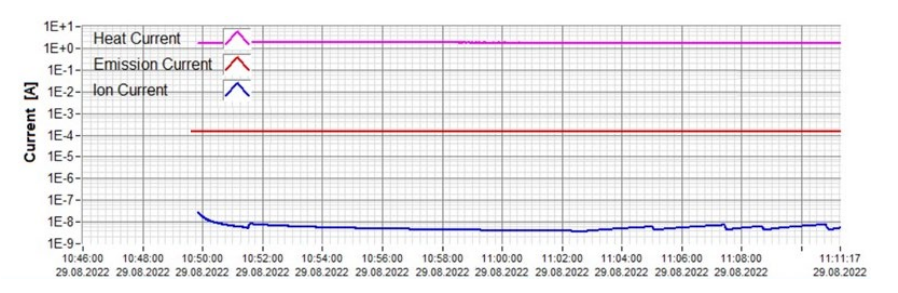

Abbildung 10 *–* Diagramm zur Anzeige der Messwerte für verschiedene Ströme

Die Digrammachsen und Graphen können kundenspezifisch konfiguriert werden.

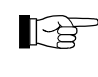

Klicken Sie mit der rechten Maustaste auf die Diagrammfläche, um die Autoskalierung an- oder abzuwählen. Bei abgewählter Autoskalierung ist bei Anklicken der Skalenendwerte eine Werteeingabe möglich.

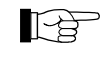

Klicken Sie mit der linken Maustaste auf die jeweilige Eingabebox neben dem Eintrag in der Legende, um optische Änderungen, wie z.B. Farbe, Linienart oder Linienstärke am gewählten Graph vorzunehmen.

Standardmaäßig entsprechen die Farben der Kurven denen in der Schnittdarstellung der IRG080 (→ [Abbildung 8](#page-20-0) *–* [Anzeigebereiche in der](#page-20-1) [Schnittdarstellung der IRG080,](#page-20-1) <sup>21</sup>).

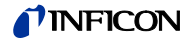

#### <span id="page-22-0"></span>**4.3 Bedienelemente**

#### <span id="page-22-1"></span>**4.3.1 IRC081**

BIAS WEHNELT CAGE DEFLECTOR FARADAY

Die Anzeige aller Mess- und Betriebsdaten erfolgt ausschließlich über das IRC081.

Einstellungen für die verschiedenen Spannungswerte können über die Wendelpotentiometer an der Frontplatte des IRC081 (→ Abbildung 6 *–* [Frontansicht des](#page-17-3)   $\overline{R}C081$ , Pos. B – F,  $\cong$  [18](#page-17-3) ) vorgenommen werden.

Die Wendelpotentiometer BIAS, WEHNELT, CAGE, DEFLECTOR und FARADAY (→ Abbildung 11 – [Wendelpotentiometer an der Frontplatte des IRC081,](#page-22-2) **■** [23\)](#page-22-2) dienen zur Einstellung der Werte für Biasspannung (BIAS), Wehneltspannung (WEHNELT), Cagespannung (CAGE), Deflektorspannung (DEFLEKTOR) und Faradayspannung (FARADAY).

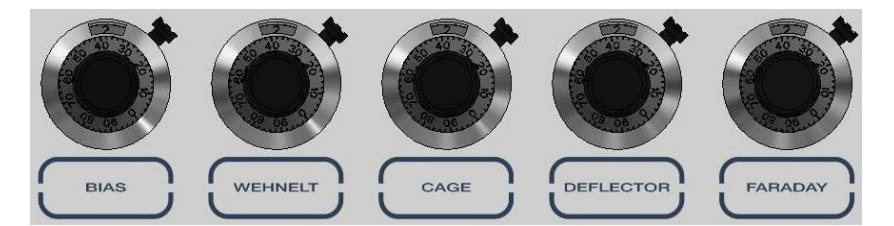

Abbildung 11 *–* Wendelpotentiometer an der Frontplatte des IRC081

<span id="page-22-2"></span>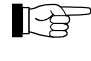

Im Auslieferungszustand sind die Standard-Parameter bereits voreingestellt. Die Wendelpotentiometer sind arrettiert, d.h., der kleine Hebel an der rechten Seite ist im Uhrzeigersinn am Anschlag.

Gehen Sie zum Ändern der Spannungswerte folgendermaßen vor:

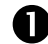

 Schalten Sie das IRC081 ein und stellen Sie die Verbindung mit dem **IRC081 User Interface** her. Starten sie die Messung.

- Die eingestellten Spannungswerte werden in der Schnittdarstellung der IRG080 im **IRC081 User Interface** angezeigt.
- Über die Messbuchsen und die Buchse GND an der Rückseite des IRC081 können die Spannungen gemessen werden.

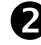

**2** Entriegeln Sie das entsprechende Wendelpotentiometer, indem Sie den kleinen Hebel auf der rechten Seite entgegen dem Uhrzeigersinn bis zum Anschlag drehen.

• Es lassen sich die Spannungswerte über den Drehknopf einstellen.

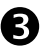

Stellen Sie den gewünschten Spannungswert über den Drehknopf ein.

- Der eingestellte Spannungswert wird in der Schnittdarstellung der IRG080 im **IRC081 User Interface** angezeigt.
- Über die entsprechende Messbuchse und die Buchse GND an der Rückseite des IRC081 kann die eingstellte Spannung gemessen werden.

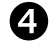

 Verrriegeln Sie das entsprechende Wendelpotentiometer, indem Sie den kleinen Hebel auf der rechten Seite im Uhrzeigersinn bis zum Anschlag drehen.

• Der Drehknopf lässt sich nicht mehr verstellen.

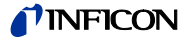

# <span id="page-23-0"></span>**4.3.2 IRC081 User Interface**

Einstellungen zur Messung selbst und zur Anzeige werden über Bedien- und Eingabeelemente im IRC081 User Interface vorgenommen (→ [Abbildung 7](#page-18-1) *–* [Hauptfenster IRC081 User Interface,](#page-18-1) Pos. B, C, D, H und I, [19\)](#page-18-1).

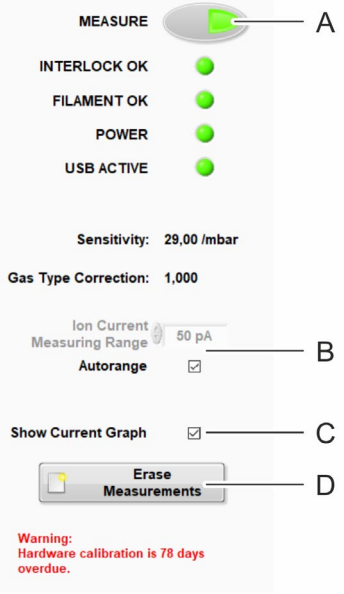

<span id="page-23-1"></span>Abbildung 12 *–* Bedien- und Eingabeelemente im **IRC081 User Interface**

- A Schaltfläche **MEASURE**
- B Checkbox und Textbox **Ion Current Measuring Range**
- C Checkbox **Show Current Graph**
- D Schaltfläche **Erase Measurements**

#### MEASURE

Der Schalter **MEASURE** (→ Abbildung 12 *–* Bedien- [und Eingabeelemente im](#page-23-1)  **[IRC081 User Interface](#page-23-1), Pos. A, 1 [24\)](#page-23-1) dient dem Starten und Beenden der** Messung.

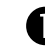

 Klicken Sie den Schalter **MEASURE** im deaktivierten Zustand zum Starten der Messung.

- Die Messung ist aktivert.
- Die Schalterfläche wird grün hinterlegt dargestellt.
- Die Schnittdarstellung wird farbig und alle Strom- und Spannungswerte werden angezeigt.

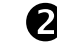

 Klicken Sie den Schalter **MEASURE** im aktivierten Zustand zum Beenden der Messung.

- Die Messung ist deaktivert.
- Die Schalterfläche wird grau hinterlegt dargestellt.
- Die Schnittdarstellung wird grau. Es werden keine Messwerte angezeigt.

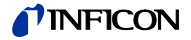

#### Ion Current Measuring Range

Die Checkbox **Autorange** (→ Abbildung 12 *–* Bedien- [und Eingabeelemente im](#page-23-1)  **[IRC081 User Interface](#page-23-1)**, Pos. B, **[24\)](#page-23-1)** dient zur An- oder Abwahl der automatischen Auswahl des Ionenstrommessbereichs.

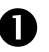

Klicken Sie auf die Checkbox **Autorange** bei nicht angezeigtem Häkchen.

- Die automatische Auswahl des Ionenstrommessbereichs ist aktiviert.
- Das Häkchen in der Checkbox wird angezeigt.
- Eine manuelle Auswahl ist nicht möglich. Der darüber liegende Bereich zur Auswahl wird grau dargestellt.

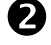

Klicken Sie auf die Checkbox **Autorange** bei angezeigtem Häkchen.

- Die automatische Auswahl des Ionenstrommessbereichs ist deaktiviert.
- Das Häkchen in der Checkbox wird nicht angezeigt.
- Eine manuelle Auswahl ist möglich. Klicken Sie zur Auswahl auf das Textfeld.

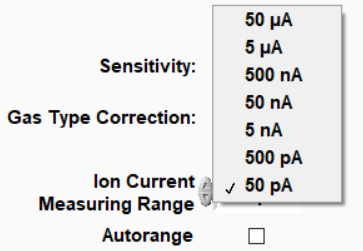

• Wählen Sie einen der Werte aus und bestätigen Sie die Eingabe mit der **Enter**-Taste,

Show Current Graph

Die Checkbox **Current Graph** (→ Abbildung 12 *–* Bedien- [und Eingabeelemente im](#page-23-1)  **[IRC081 User Interface](#page-23-1)**, Pos. C, 1[24\)](#page-23-1) dient zur An- oder Abwahl der Anzeige des Diagramms für die Stromwerte.

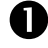

 Klicken Sie auf die Checkbox **Current Graph** bei nicht angezeigtem Häkchen.

- Das Diagramm für die Stromwerte wird angezeigt.
- Das Häkchen in der Checkbox wird angezeigt.

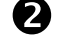

Klicken Sie auf die Checkbox **Current Graph** bei angezeigtem Häkchen.

- Das Diagramm für die Stromwerte wird ausgeblendet.
- Das Häkchen in der Checkbox wird nicht angezeigt.

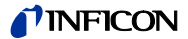

Erase Measurements

Mit dem Schalter **Erase Measurements** (→ [Abbildung 12](#page-23-1) *–* Bedien- und Eingabeelemente im **[IRC081 User Interface](#page-23-1)**, Pos. D, [24\)](#page-23-1) im **IRC081 User Interface** können die aufgelaufenen Messwerte und die dargstellten Messwerte in den Diagrammen gelöscht werden.

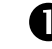

Klicken Sie den Schalter im **IRC081 User Interface**.

• Das Menüfenster **Erase Measurements** öffnet sich.

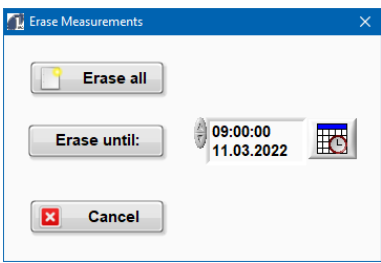

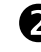

- Klicken Sie auf **Erase all**, um alle aufgelaufenen Werte zu löschen.
	- Alle Werte werden gelöscht. Die aufgelaufenen Messwerte und die in den Diagrammen dargstellten Messwerte werden entfernt.

 Klicken Sie auf **Erase until**, um Werte bis zu einem festgelegten Zeitpunkt zu löschen. Wählen Sie dazu in der Auswahlbox rechts daneben den gewüschten Zeitpunkt aus.

Sie können den Zeitpunkt, bis zu welchem Sie Werte löschen möchten, auch vorher durch einen Klick auf den entsprechenden Zeitpunkt im Verlaufsdiagramm festlegen. Dieser Wert wird automatisch in die Auswahlbox übernommen.

• Es werden ausschließlich die bis zum gewählten Zeitpunkt aufgelaufenen Messwerte und die in den Diagrammen dargstellten Messwerte entfernt.

Em. Set Value

Die Textbox **Em. Set Value** (→ Abbildung 7 *–* Hauptfenster **[IRC081 User Interface](#page-18-1)**, Pos. I,  $\equiv$  [19\)](#page-18-1) befindet sich innerhalb der Schnittdarstellung der IRG080 und dient der Eingabe der Sollwerte für den Emissionsstrom.

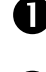

Klicken Sie auf die Textbox **Em. Set Value**.

 Geben Sie einen Wert zwischen **<sup>1</sup>** und **1000 µA** ein und bestätigen Sie die Eingabe mit der **Enter**-Taste.

• Der Emissionsstrom wird auf den eingegebenen Wert geregelt.

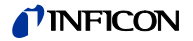

### <span id="page-26-0"></span>**4.4 Ein- und Ausschalten**

# <span id="page-26-1"></span>**4.4.1 Einschalten**

 Schalten Sie den Netzschalter am IRC081 (<sup>→</sup> Abbildung 3 *–* [Rückansicht](#page-9-2)  [des IRC081,](#page-9-2) Pos. F,  $\cong$  [10\)](#page-9-2) ein.

- Die Status-LED **POWER** an der Frontplatte des IRC081 leuchtet grün.
- Bei ordnungsgemäß angeschlossener IRG080 mit intaktem Filament leuchtet die Status-LED **FILAMENT OK** grün.
- Bei geschlossenem Interlock leuchtet die Status-LED **INTERLOCK OK**  grün.
- Nach dem Herstellen der USB-Verbindung zum PC und dem Starten des **IRC081 User Interface** ist die Messbereitschaft hergestellt.

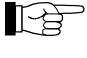

Für den Betrieb müssen sowohl der Sicherheitsinterlock, als auch der Vakuuminterlock geschlossen sein.

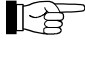

Sie können das IRC081 auch über einen zentralen Netzverteiler ein- und ausschalten.

<span id="page-26-2"></span>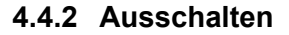

 Schalten Sie den Netzschalter am IRC081 (<sup>→</sup> Abbildung 3 *–* [Rückansicht](#page-9-2)  [des IRC081,](#page-9-2) Pos. F,  $\cong$  [10\)](#page-9-2) aus.

- Die Status-LED **POWER** an der Frontplatte des IRC081 erlischt.
- Die Status-LED **FILAMENT OK** an der Frontplatte des IRC081 erlischt.
- Die Status-LED **INTERLOCK OK** an der Frontplatte des IRC081 erlischt.

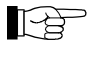

Eine Messung ist nicht mehr möglich, auch wenn das Programm **IRC081 User Interface** noch geöffnet ist.

#### <span id="page-26-3"></span>**4.4.3 Wartezeit**

**IB** 

Warten Sie mindestens 10 Sekunden, bevor Sie das IRC081 erneut einschalten.

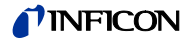

# <span id="page-27-0"></span>**4.5 Messbetrieb**

## <span id="page-27-1"></span>**4.5.1 Programmstart**

 Stellen Sie sicher, dass die Verbindung zwischen dem PC und dem USB-Anschluss am IRC081 hergestellt ist.

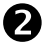

Starten Sie das Programm **IRC081 User Interface** auf dem PC.

- Das Programmfenster öffnet sich.
- Die Schnittdarstellung der IRG080 wird grau dargestellt, solange die Messung nicht aktiv ist.
- Die LED-Anzeigen **STATUS** und **ACTIVE** für den USB-Anschluss an der Frontplatte des IRC081 leuchten bzw. blinken grün.

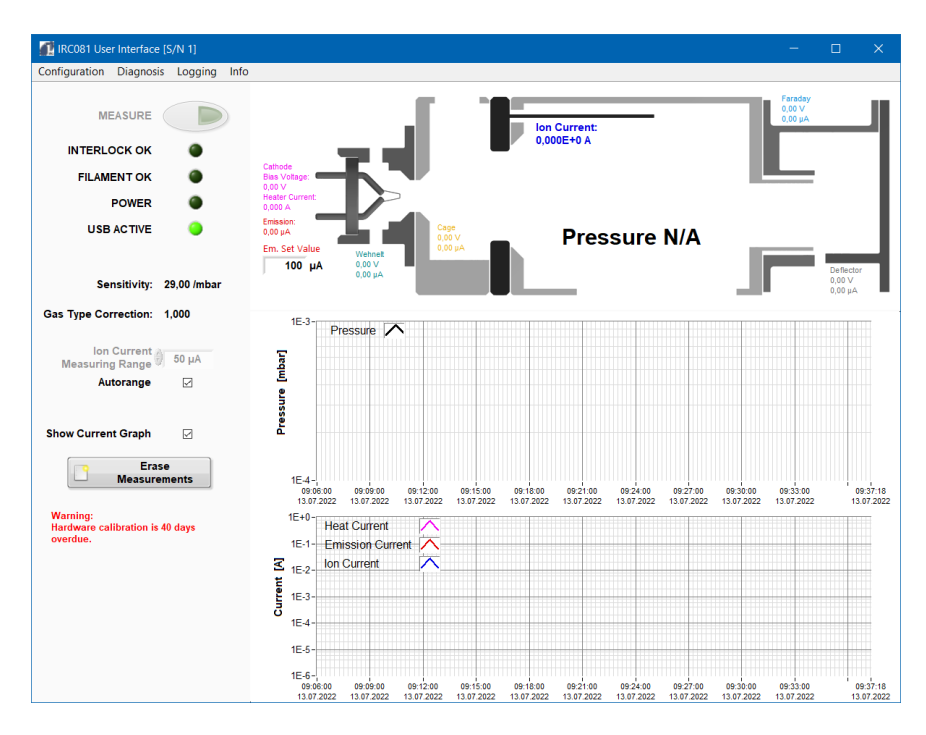

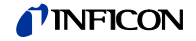

#### <span id="page-28-0"></span>Sämtliche Programmeinstellungen werden in der Datei **IRC081 UI Configuration.ini** im Verzeichnis **C:\ProgramData\IRC081** gespeichert und beim Programmstart geladen. **4.5.2 Konfiguration und Vorbereitung**

Im Menü lassen sich unter **Configuration** verschiedene Konfigurationsfenster öffnen.

Gas Type

Der Parameter **Gas Type** ermöglicht die Festlegung eines von der Gasart abhängigen Korrekturfaktors bei der Druckberechnung.

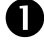

 Wählen Sie in der Menüleiste im Menü Configuration den Menüpunkt **Gas Type**.

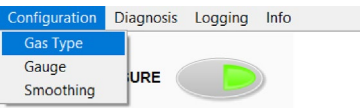

• Das Menüfenster **Configuration Gas Type** öffnet sich.

 Geben Sie im Menüfenster **Configuration Gas Type** im Eingabebereich **Correction Factor** den Wert für einen Korrekturfaktor ein.

Alternativ:

Geben Sie verschiedene Gasarten mit ihren jeweiligen Empfindlichkeiten und den proportionalen Anteil in die Felder.

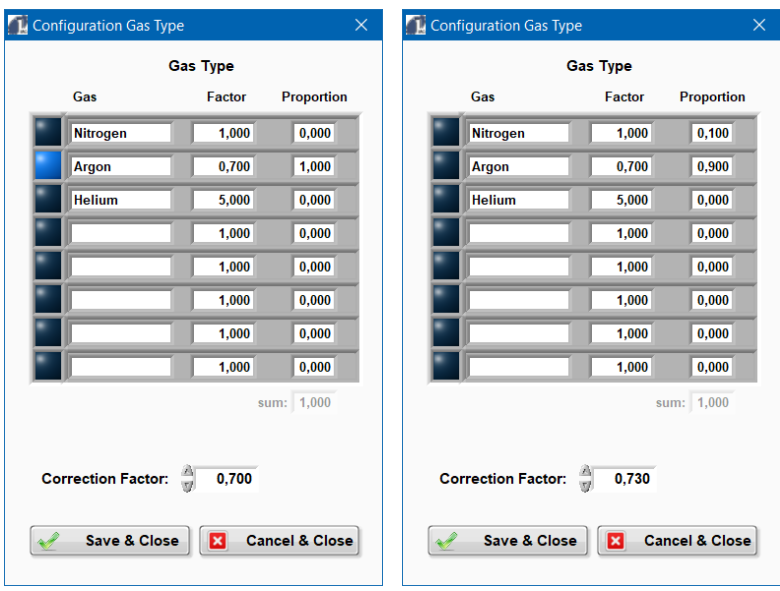

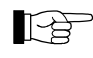

Handelt es sich bei einer Messung um ein reines Gas aus der eingegebenen Liste, lässt sich dieses mit Klick auf die blaue LED links daneben auswählen. Die Proportion-Werte werden automatisch auf 1 bzw. 0 gesetzt.

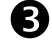

**B** Bestätigen Sie die Eingaben mit **√ Save & Close**.

- Die Werte werden übernommen und angewendet.
- Eine Anzeige des eingestellten Wertes erfolgt im Hauptfenster des **IRC081 User Interface**.

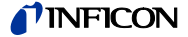

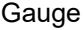

Über den Parameter **Gauge** werden die Sensorempfindlichkeit (in 1/mbar) eingegeben sowie der maximale Filament-Heizstrom zum Schutz der IRG080 festgelegt.

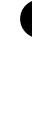

 Wählen Sie in der Menüleiste im Menü **Configuration** den Menüpunkt **Gauge**.

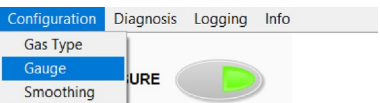

• Das Menüfenster **Configuration Gauge** öffnet sich.

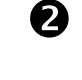

Geben Sie im Menüfenster "Configuration Gauge" im Eingabebereich Gauge **Sensitivity** den Wert für die Sensorempfindlichkeit ein.

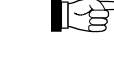

Der Wert für die Sensorempfindlichkleit wird Ihnen mit der IRG080 mitgeliefert.

 Geben Sie im Menüfenster **Configuration Gauge** im Eingabebereich **Maximum Heater Current** den Wert für den maximalen Heizstrom ein.

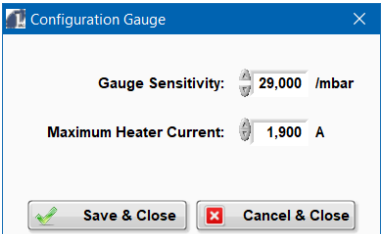

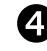

**<sup>●</sup>** Bestätigen Sie die Eingaben mit **/ Save & Close**.

- Die Werte werden übernommen und angewendet.
- Eine Anzeige der eingestellten Werte erfolgt im Hauptfenster des **IRC081 User Interface**.

#### Smoothing

Der Parameter **Smoothing** ermöglicht die Mittelung der Messwerte über eine bestimmte Anzahl an Messwerten.

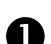

 Wählen Sie in der Menüleiste im Menü **Configuration** den Menüpunkt **Smoothing**.

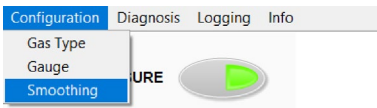

• Das Menüfenster **Configuration Smoothing** öffnet sich.

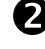

 Geben Sie im Menüfenster **Configuration Smoothing** im Eingabebereich **Averaging** den Wert für die Anzahl an Messwerten ein, über die gemittelt werden soll.

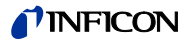

• Die aktuelle Anzahl der aufgelaufenen Werte zur Messwertmittelung wird im Feld **Number of averaged values** angezeigt, die Standardabweichung (Abweichung der Messwerte vom Mittelwert) im Feld **Standard Deviation**. Im Diagramm unterhalb dieser Felder können Sie verfolgen, wie sich die von Ihnen gewählte Mittelwertbildung auf den ausgegebenen Messwert für den Druck auswirkt.

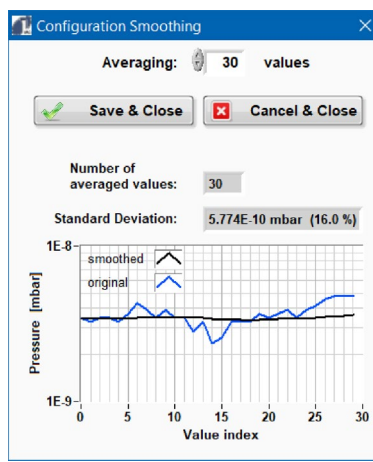

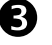

Bestätigen Sie die Eingaben mit **Save & Close**.

• Die Werte werden übernommen und angewendet.

Emissionsstrom

Der Sollwert für den Emissionsstrom ist im Bereich von **1** – **1000 µA** einstellbar.

Nutzen Sie zur Eingabe die Textbox **Em. Set Value** (→ Abbildung 7 *–* [Hauptfenster](#page-18-1)  **[IRC081 User Interface](#page-18-1)**, Pos. I,  $\equiv$  [19\)](#page-18-1) innerhalb der Schnittdarstellung der IRG080 im Hauptfenster des **IRC081 User Interface**.

 $(\rightarrow 4.3.2$  IRC081 User Interface, Em. Set. Value,  $\cong 24$  $\cong 24$  ff.)

Der Sollwert wird bei Verlassen des Eingabefeldes oder Bestätigen eines Eingabewertes mit **Enter** sofort übernommen. Der tatsächliche Emissionsstrom ist darüber abzulesen.

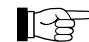

Erreicht der tatsächliche Emissionsstrom im Messbetrieb nicht den Sollwert, ist eventuell der Heizstrom (Heater Current) an der vorgegebenen Obergrenze oder die am IRC081 eingestellten Spannungen (Bias, Wehnelt, Cage, Faraday, Deflektor) sind ungeeignet.

Standardmäßig wird der Ionenstrommessbereich automatisch gewählt (**Autorange** aktiviert). Durch Deaktivieren der **Autorange**-Funktion lässt sich der Messbereich fest vorgeben, zum Beispiel um im Druckbereich nahe einer Messbereichsumschaltung ein kontinuierliches Messsignal zu erhalten. Ionenstrommessbereich

> Nutzen Sie die Checkbox **Autorange** (→ [Abbildung 12](#page-23-1) *–* Bedien- und Eingabeelemente im **[IRC081 User Interface](#page-23-1)**, Pos. B,  $\triangleq$  [24\)](#page-23-1) zur An- oder Abwahl der automatischen Auswahl des Ionenstrommessbereichs.

(→ [4.3.2IRC081 User Interface,](#page-23-0) Ion Current Measuring Range, <sup>1</sup> [24](#page-23-0) ff.)

#### <span id="page-30-0"></span>**4.5.3 Messung**

 Schalten Sie das IRC081 am Netzschalter der Netzeingangskombination an der Rückseite des Gerätes ein.

• Die Status-LED **POWER** an der Frontplatte des IRC081 leuchtet grün.

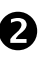

 Betätigen Sie den Schalter **MEASURE** im Hauptfenster des **IRC081 User Interface**.

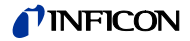

- Die Messung wird gestartet.
- Die Schnittdarstellung der IRG080 wird farbig dargestellt, ebenso ein symbolischer Elektronenstrahl.
- Die vier Status-LED im Hauptfenster des **IRC081 User Interface** leuchten grün, die Status-LED **MEASURE**, **INTERLOCK** und **FILAMENT OK** an der Frontplatte des IRC081 leuchten ebenfalls grün.

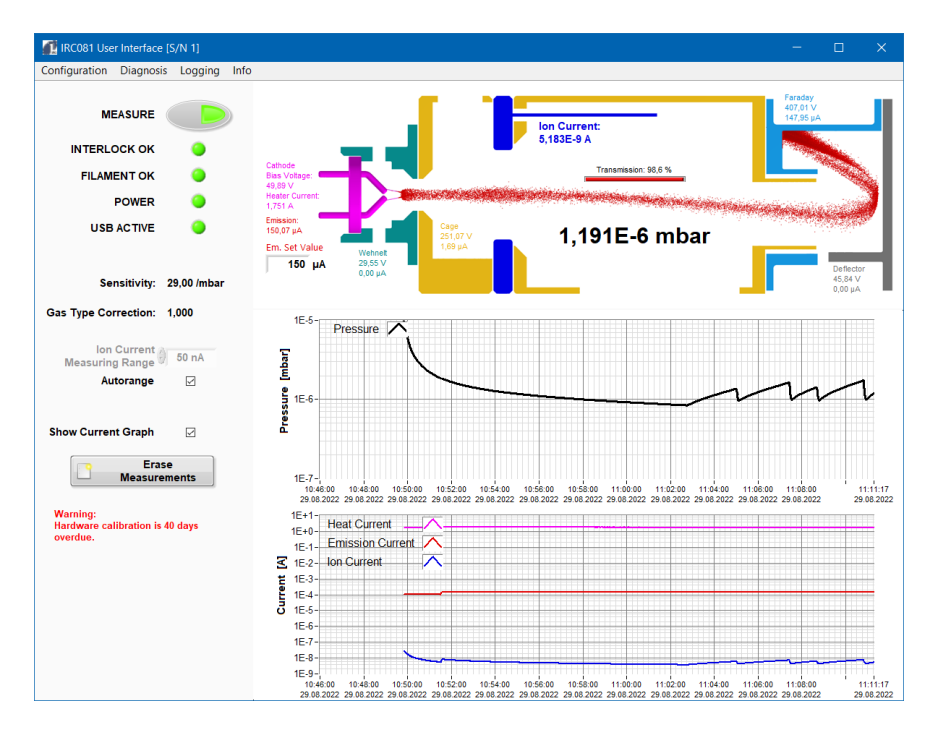

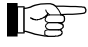

Leuchtet mindestens eine LED nicht, überprüfen Sie die Voraussetzungen in dieser Reihenfolge:

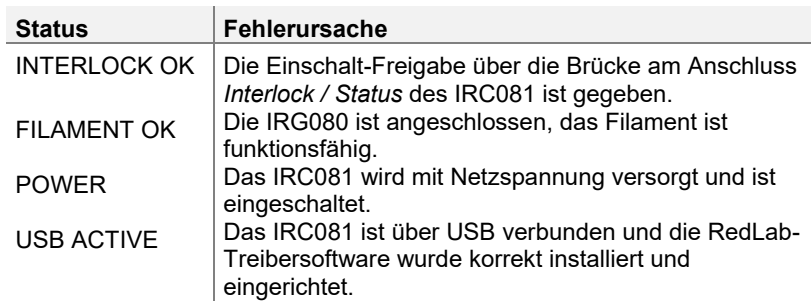

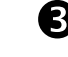

 Betätigen Sie den Schalter **MEASURE** im Hauptfenster des **IRC081 User Interface** im eingeschalteten Zustand.

• Die Messung wird beendet.

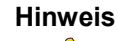

Automatische Sicherheitsabschaltung.

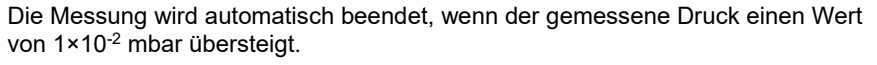

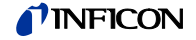

#### <span id="page-32-0"></span>**4.5.4 Datenspeicherung**

**Settings** 

Im Menü **Logging** werden alle Einstellungen zur Datenspeicherung festgelegt.

Über den Menüpunkt **Settings** lassen sich Einstellungen für die abzuspeichernden Logdateien vornehmen.

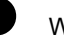

Wählen Sie in der Menüleiste im Menü **Logging** den Menüpunkt **Settings**.

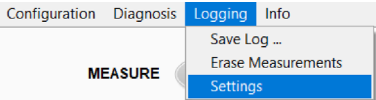

• Das Menüfenster **Logging Settings** öffnet sich.

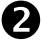

 Nehmen Sie im Menüfenster **Logging Settings** die gewünschten Einstellungen vor.

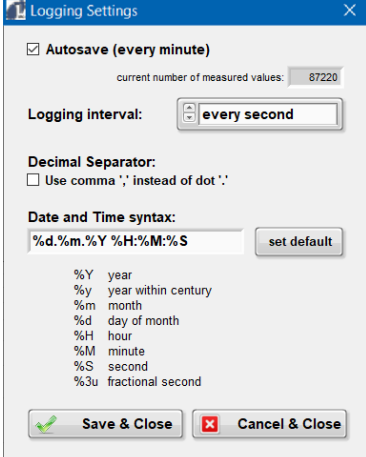

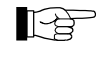

In der Grundeinstellung ist **Autosave** aktiviert. Es wird minütlich ein Datenpaket mit den aufgelaufenen Werten gespeichert. Standardmäßig werden die Werte im Verzeichnis **C:\ProgramData\IRC081** aufgezeichnet.

Sollten Sie **Autosave** deaktivieren, nutzen Sie bitte zum sicheren Speichern der Daten die Funktion **Save log …**.

Bei deaktiviertem **Autosave** gehen die aufgelaufenen Werte mit dem Beenden des Programms verloren.

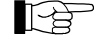

Durch Anpassung der **Date and Time Syntax** können Sie die Formatierung der ersten Spalte **Date and Time** der zu speichernden Logdateien nach ihrem Wunsch vorgeben.

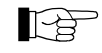

Unter **Logging Interval** können Sie die Häufigkeit einstellen, mit der Messwerte aufgezeichnet werden. Sie können wählen, ob der Wert alle 1 (Standardeinstellung), 2, 5, 10, 30 oder 60 Sekunden in der Logdatei gespeichert werden soll.

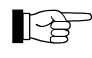

Die Spalten in der Datei sind Tabulator-getrennt und lassen sich später leicht durch Kopieren und Einfügen oder Import in einem Tabellenkalkulationsprogramm weiterverarbeiten.

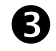

Bestätigen Sie die Eingaben mit **Save & Close**.

• Die Werte werden übernommen und angewendet.

Über den Menüpunkt **Save Log …** wird eine Logdatei auf Ihrem PC erzeugt.

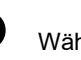

Wählen Sie in der Menüleiste im Menü **Logging** den Menüpunkt **Save Log**.

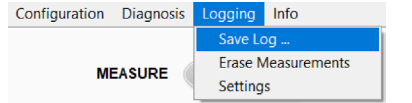

• Das Menüfenster **Choose a filename to save log data** öffnet sich.

 Übernehmen Sie den automatisch erzeugten Dateinamen oder geben Sie einen eigenen Dateinamen ein und bestätigen Sie mit **OK**.

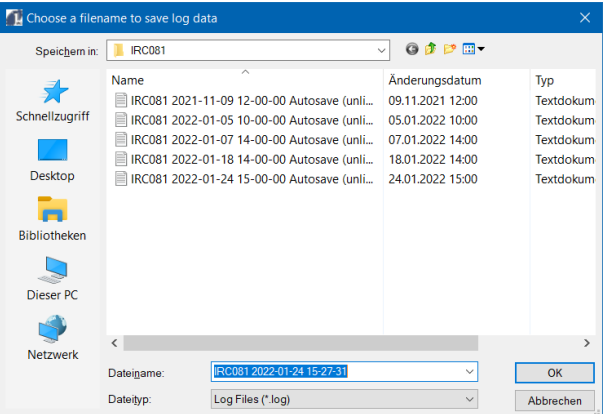

• Das Datenpaket wird gespeichert.

#### Erase Measurements

Über den Menüpunkt **Erase Measurements** werden die aufgelaufenen Daten gelöscht. Es ist dieselbe Funktion wie beim Schalter **Erase Measurements** (→ [IRC081 User Interface,](#page-23-0) Erase Measurements,  $\cong$  [24](#page-23-0) ff.)

hinterlegt.

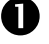

Wählen Sie in der Menüleiste im Menü **Logging** den Menüpunkt **Save Log**.

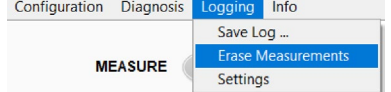

• Das Menüfenster **Erase Measurements** öffnet sich.

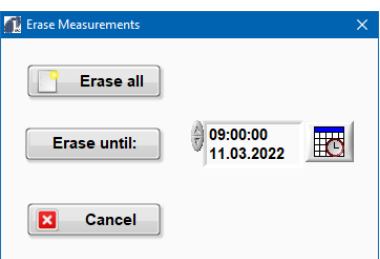

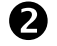

Klicken Sie auf **Erase all**, um alle aufgelaufenen Werte zu löschen.

• Alle Werte werden gelöscht. Die aufgelaufenen Messwerte und die in den Diagrammen dargstellten Messwerte werden entfernt.

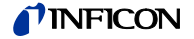

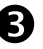

 Klicken Sie auf **Erase until**, um Werte bis zu einem festgelegten Zeitpunkt zu löschen. Wählen Sie dazu in der Auswahlbox rechts daneben den gewüschten Zeitpunkt aus.

Sie können den Zeitpunkt, bis zu welchem Sie Werte löschen möchten, auch vorher durch einen Klick auf den entsprechenden Zeitpunkt im Verlaufsdiagramm festlegen. Dieser Wert wird automatisch in die Auswahlbox übernommen.

• Es werden ausschließlich die bis zum gewählten Zeitpunkt aufgelaufenen Messwerte und die in den Diagrammen dargstellten Messwerte entfernt.

#### <span id="page-34-0"></span>**4.5.5 Diagnose**

Zu Diagnosezwecken lässt sich ein Fenster einblenden, das die unverarbeiteten Spannungswerte der 16 Analog-Eingangskanäle des Messmoduls anzeigt.

# Wählen Sie in der Menüleiste im Menü **Diagnosis** den Menüpunkt **AI Voltages**.

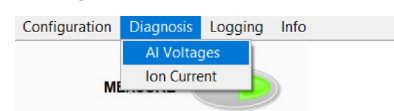

• Die unverarbeiteten Spannungswerte der 16 Analog-Eingangskanäle des Messmoduls werden anzeigt.

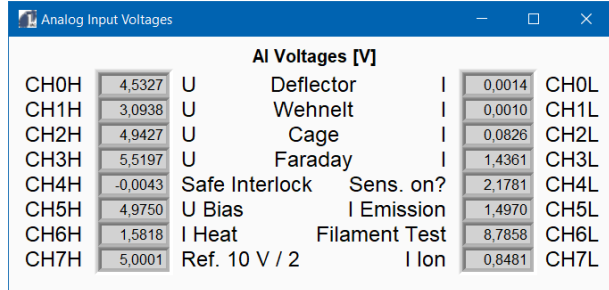

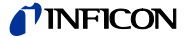

## <span id="page-35-0"></span>**4.5.6 Softwareinformation**

Hinweise zur Softwareversion werden im **Info**-Fenster angezeigt.

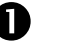

Wählen Sie in der Menüleiste das Menü **Info**.

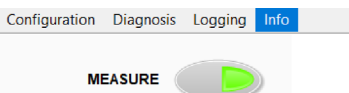

• Das Info-Fenster mit Informationen zur Software wird angezeigt.

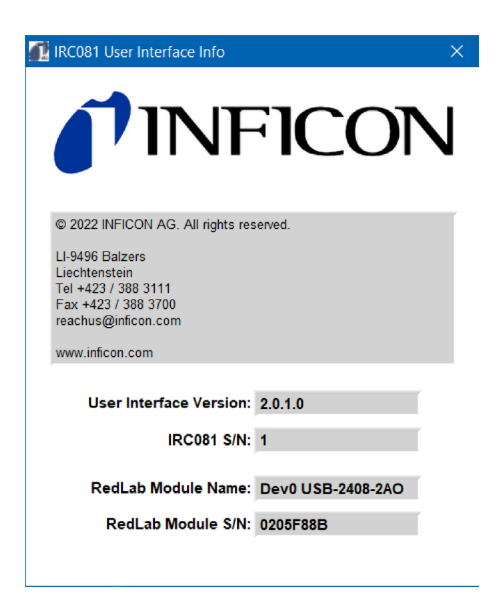

# <span id="page-36-0"></span>**5 Wartung, Service und Überprüfung der Betriebsparameter**

<span id="page-36-8"></span><span id="page-36-7"></span><span id="page-36-6"></span><span id="page-36-5"></span><span id="page-36-4"></span><span id="page-36-3"></span><span id="page-36-2"></span><span id="page-36-1"></span>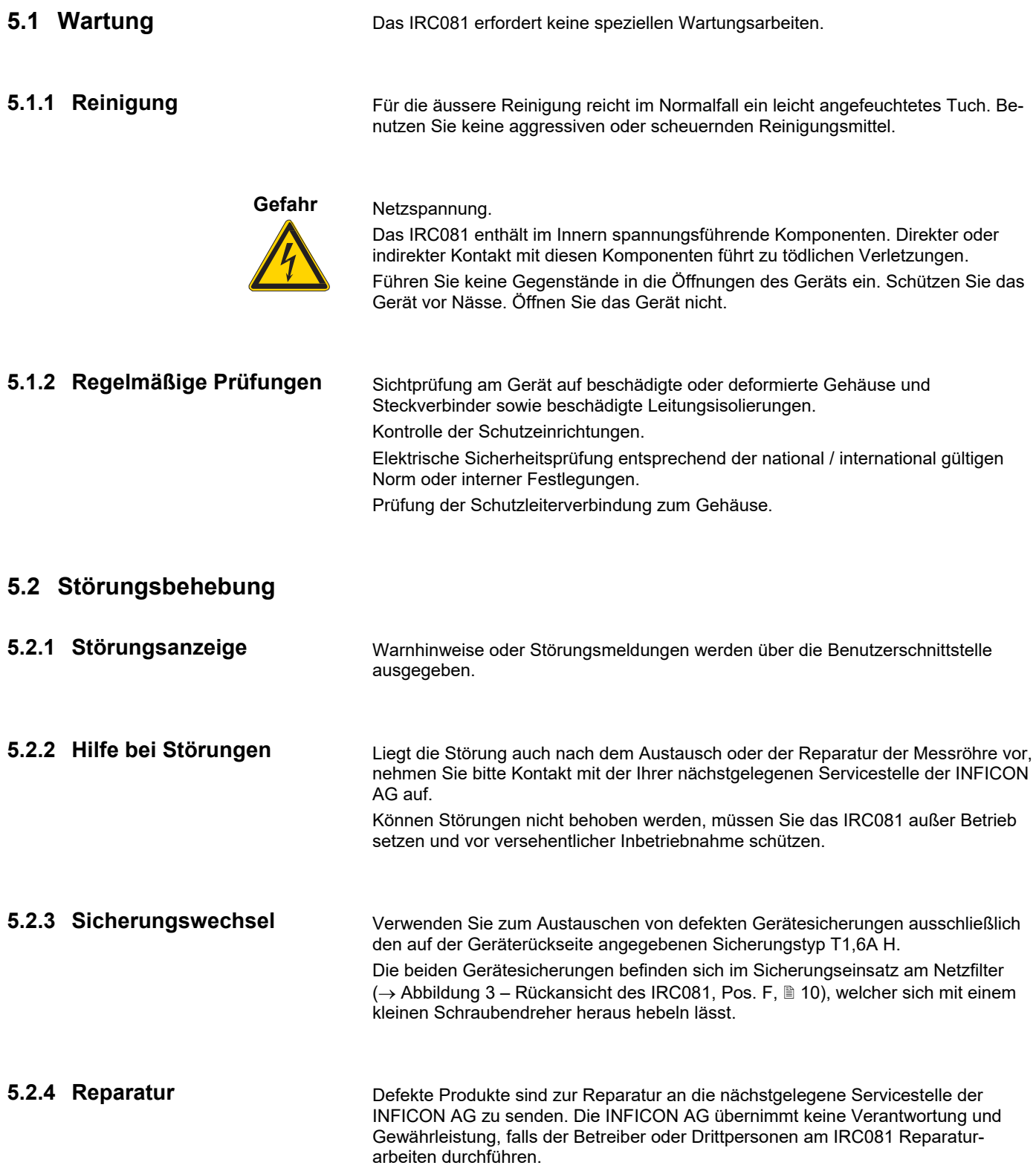

# <span id="page-37-0"></span>**5.3 Überprüfung der Betriebsparameter**

#### <span id="page-37-1"></span>**5.3.1 Spannungen**

Zur Gewährleistung der Messgenauigkeit ist es wichtig, die Betriebsparameter für den Betrieb des Sensors reglemäßig zu überprüfen.

Die Betriebsspannungen des Sensors IRG080 sind an der Rückseite mit CAT III Messbuchsen zugänglich (→ Abbildung 3 *–* [Rückansicht des IRC081,](#page-9-2) Pos. B – E und  $I - K$ ,  $\cong$  [10\)](#page-9-3).

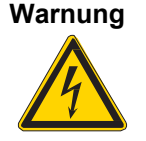

Berührungsgefährliche Spannung.

Spannungen über 60 V (dc) oder 25 V (ac) sind berührungsgefährlich und können zu schweren Verletzungen führen.

Verwenden Sie zur Spannungsmessung die beiliegenden berührungssicheren Messleitungen und ein geeignetes Messgerät.

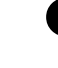

 Nehmen Sie das IRC081 mit der IRG080 in Betrieb und starten Sie die Messung.

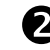

 Verbinden Sie zum Messen und Überprüfen der Betriebsspannungen die entsprechenden Messbuchsen mit einem kalibrierten Spannungsmessgerät.

Nutzen Sie dazu die beiliegenden berührungssicheren Messleitungen.

Stellen Sie sicher, dass das verwendete Spannungsmessgerät für Spannung bis 400 V (dc) zugelassen ist.

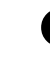

 Vergleichen Sie die Anzeigen auf Ihrem Spannungsmessgerät mit den Anzeigewerten in der Schnittarstellung der IRG080 im Hauptfenster des **IRC081 User Interface** (Bias – magenta dargestellt, Wehnelt – türkisgrün dargestellt, Cage (Anode) – goldgelb dargestellt, Deflector – grau dargestellt, Faraday – hellblau dargestellt).

Stellen Sie Abweichungen über 0,1 % fest, sollte das Gerät rekalibriert werden. Bitte wenden Sie sich an das nächstgelegene INFICON AG Service Center.

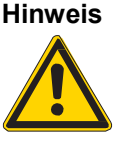

#### Messfehler.

Beachten Sie dabei, dass die Stromanzeigen den Strom durch das Voltmeter zusätzlich anzeigen.

Beim Messen der Biasspannung erhöht sich der Emissionsstrom um typischerweise 50 V / 10 MΩ = 5 μA.

#### <span id="page-37-2"></span>**5.3.2 Ionenkollektorstrom**

**O** Schalten Sie die IRG080 aus, indem Sie die Messung beenden und ziehen Sie den BNC-Stecker der Messleitung vom IRC081 ab.

• Der Interlock ist jetzt unterbrochen.

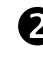

 Verbinden Sie eine kalibrierte Stromquelle mit der BNC-Buchse an der Rückseite des IRC081 und aktivieren Sie im **IRC081 User Interface** unter dem Menüpunkt Diagnosis das Feld Ion Current.

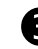

Supeisen Sie Ströme bis maximal 40 µA ein und vergleichen Sie den Anzeigewert für den Kollektorstrom (Ion Current – blau dargestellt) in der Schnittarstellung der IRG080 im Hauptfenster des **IRC081 User Interface** mit dem eingespeisten Strom.

Der Messbereich des IRC081 wird ebenfalls angezeigt.

Ist die Abweichung zwischen eingespeistem Strom und der Anzeige größer als 0,1 % vom Bereichsendwert, sollte das Gerät rekalibriert werden. Bitte wenden Sie sich an das nächstgelegene INFICON AG Service Center. Im 50 pA-Bereich beträgt die Fehlergrenze 0,5 % vom Endwert.

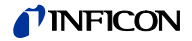

#### <span id="page-38-0"></span>**5.3.3 Emissionsstrom**

 Schalten Sie die IRG080 aus, indem Sie die Messung beenden. Verbinden Sie den BNC-Stecker der Messleitung wieder mit dem IRC081 und schalten Sie die IRG080 wieder ein, indem Sie die Messung starten.

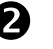

 Lesen Sie in der Schnittarstellung der IRG080 im Hauptfenster des **IRC081 User Interface** die Anzeigewerte für den Strom an Faraday Cup (Faraday – hellblau dargestellt) und Cage (Anode) (Cage – goldgelb dargestellt) ab und bilden daraus die Summe.

Weicht die Summe mehr als 0,1 % vom gemessenen Emissionsstrom ab, sollte das Gerät rekalibriert werden. Bitte wenden Sie sich an das nächstgelegene INFICON AG Service Center.

Der Messwert für den Emissionsstrom (Emission – rot dargestellt) wird ebenfalls in der schematischen Darstellung der IRG080 im Anzeigefenster der Benutzerschnittstelle angezeigt.

# <span id="page-38-1"></span>**6 Lagerung, Entsorgung**

<span id="page-38-4"></span><span id="page-38-3"></span><span id="page-38-2"></span>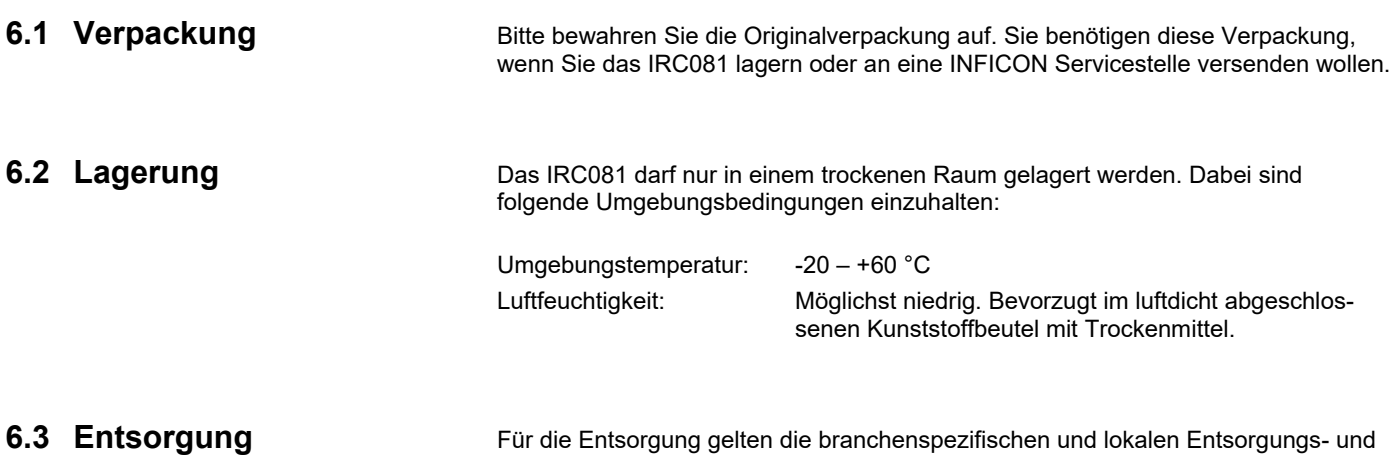

Umweltvorschriften für Anlagen und elektronische Komponenten.

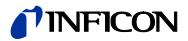

# <span id="page-39-0"></span>**7 Zubehör**

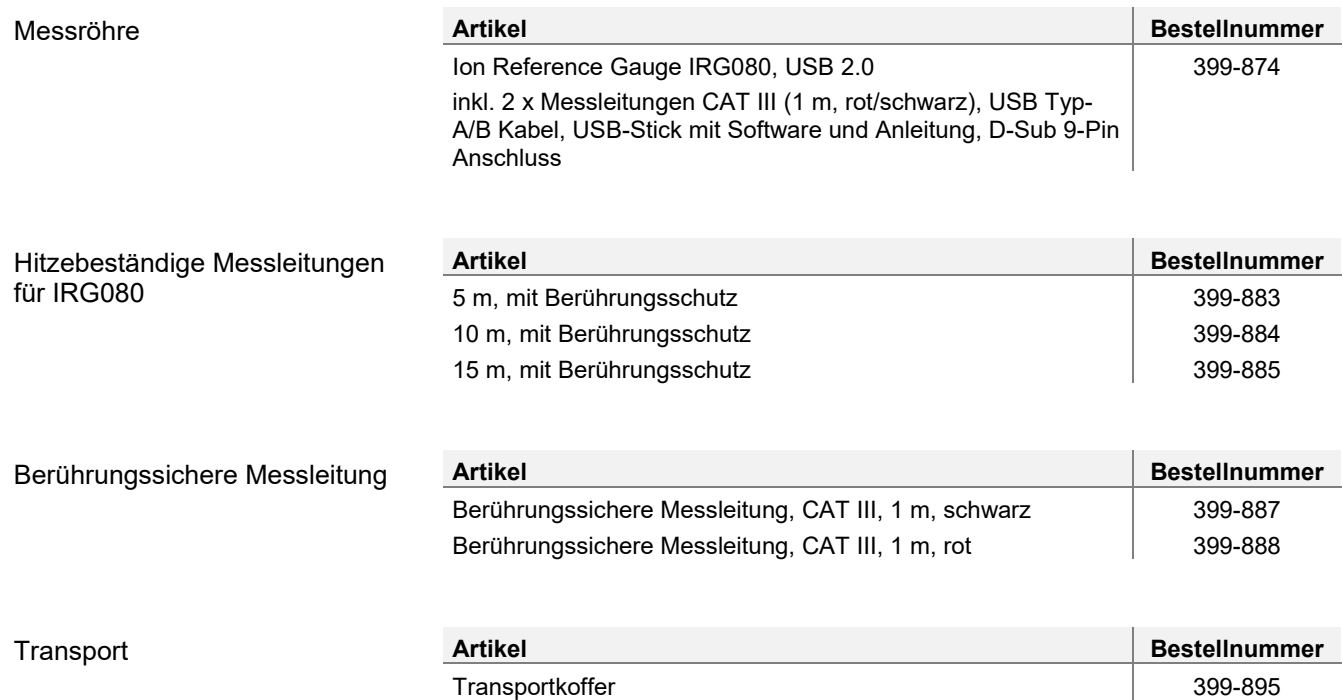

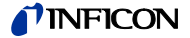

# <span id="page-40-0"></span>**Anhang**

### <span id="page-40-1"></span>**A: Standard-Parameter**

#### IRC081

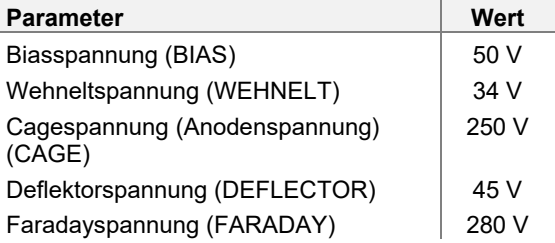

**Benutzerschnittstelle** 

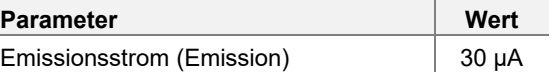

Die als Standard-Parameter voreingestellten Spannungs- und Stromwerte entsprechen den Angaben in der Gebrauchsanleitung der Ion Reference Gauge  $IRG080 (\rightarrow \Box$  [\[1\]\)](#page-41-2).

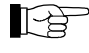

Es ist je nach Erfordernis möglich, diese Werte zu verändern. Damit ändert sich das Betriebsverhalten der Ion Reference Gauge IRG080, insbesondere die Empfindlichkeit und die Strahlparameter.

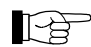

 $\mathbb{F}^n$ 

Bei ungünstigen Einstellungen kann die Raumladung der Elektronen zu einem starken Anstieg des Filamentstromes führen. Um Filamentschäden zu verhindern, wird im **IRC081 User Interface** der Heizstrom auf 2,0 A begrenzt.

Im Normalfall erreichen mehr als 95 % der Elektronen den Faradaybecher, ein kleiner Teil fällt auf den Cage. Wehnelt und Deflektor sollten stromlos bleiben.

#### <span id="page-40-2"></span>**B: Programmbibliothek**

Dynamische Programmbibliothek

Im Verzeichnis **C:\Programme (x86)\IRC081** befindet sich eine dynamische Programmbibliothek **IRC081\_data\_exchange.dll**, die während der Ausführung des **IRC081 User Interface** anderer Windows-Software den Zugriff auf verschiedene Messwerte ermöglicht.

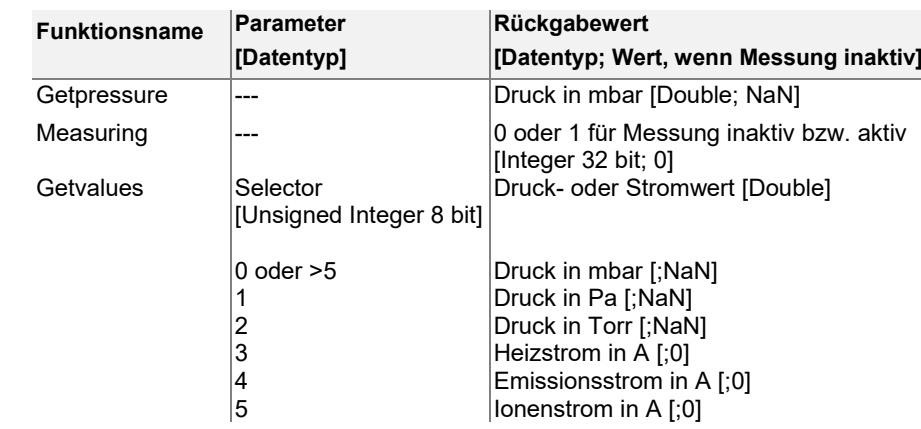

Übersicht implementierter Funktionen

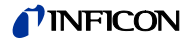

# <span id="page-41-0"></span>**C: Umrechnungstabelle**

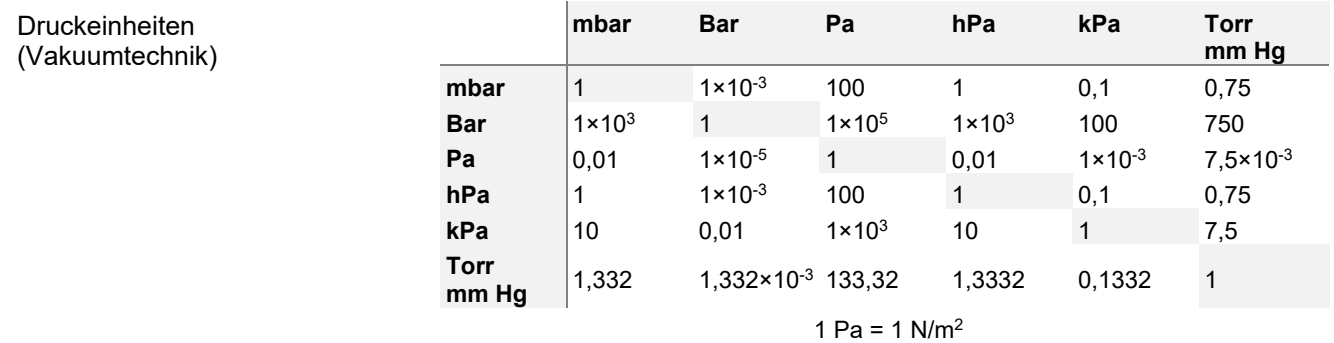

<span id="page-41-1"></span>**D: Literaturverzeichnis**

<span id="page-41-2"></span>[1] www.inficon.com Operation Manual Ion Reference Gauge IRG080 tinb74e1 INFICON AG, LI–9496 Balzers, Liechtenstein

# <span id="page-42-0"></span>**EU-Konformitätserklärung**

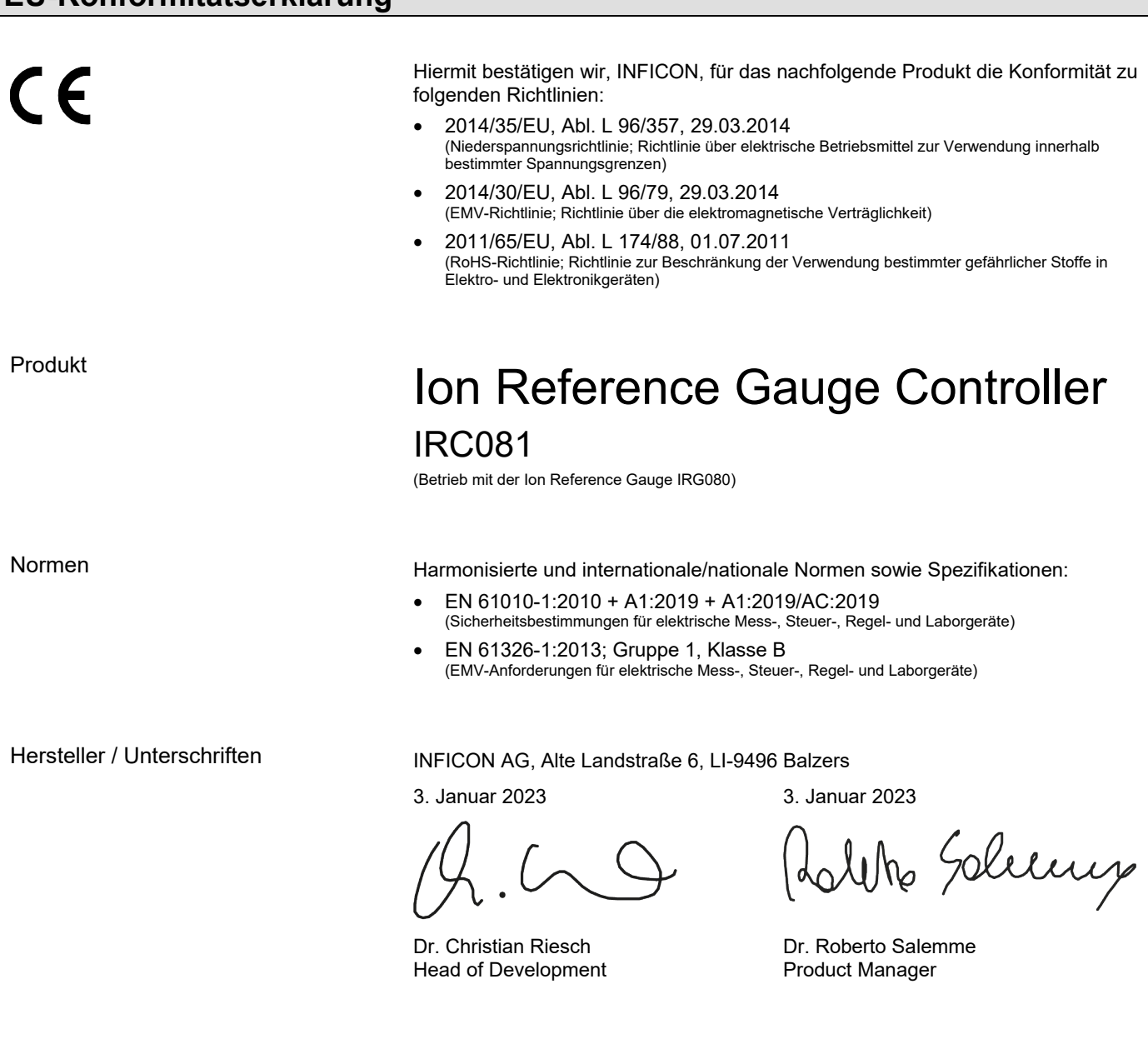

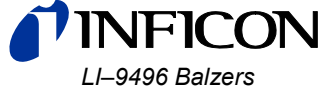

*Liechtenstein Tel +423 / 388 3111 Fax +423 / 388 3700 ) reachus@inficon.com*

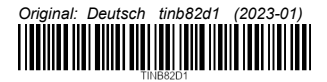

*www.inficon.com*